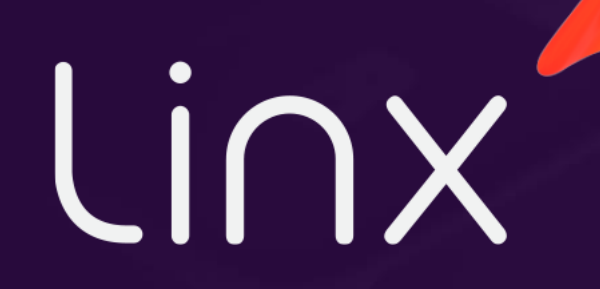

- 
- 
- 
- 

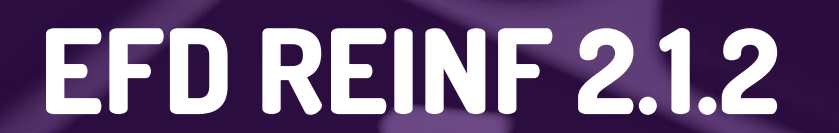

# **LINX ERP** EFD Reinf versão 2.1.2

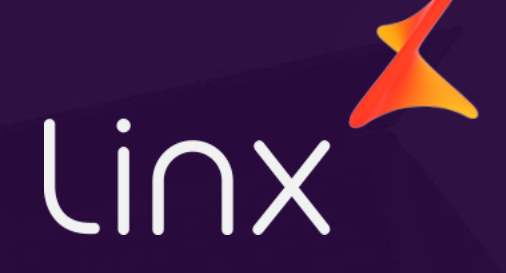

## **TÓPICOS A SEREM ABORDADOS**

Definição da EFD REINF

Versão da EFD REINF 2.1.2  $(\checkmark)$ 

Parâmetros - Envio pelo FiscalFlow (MID-e)

Telas Alteradas

 $\left\langle \mathbf{v}\right\rangle$  Registros Implementados

Exemplos de Envio dos Registros do Grupo R4000 e R9000

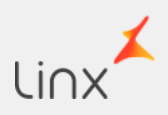

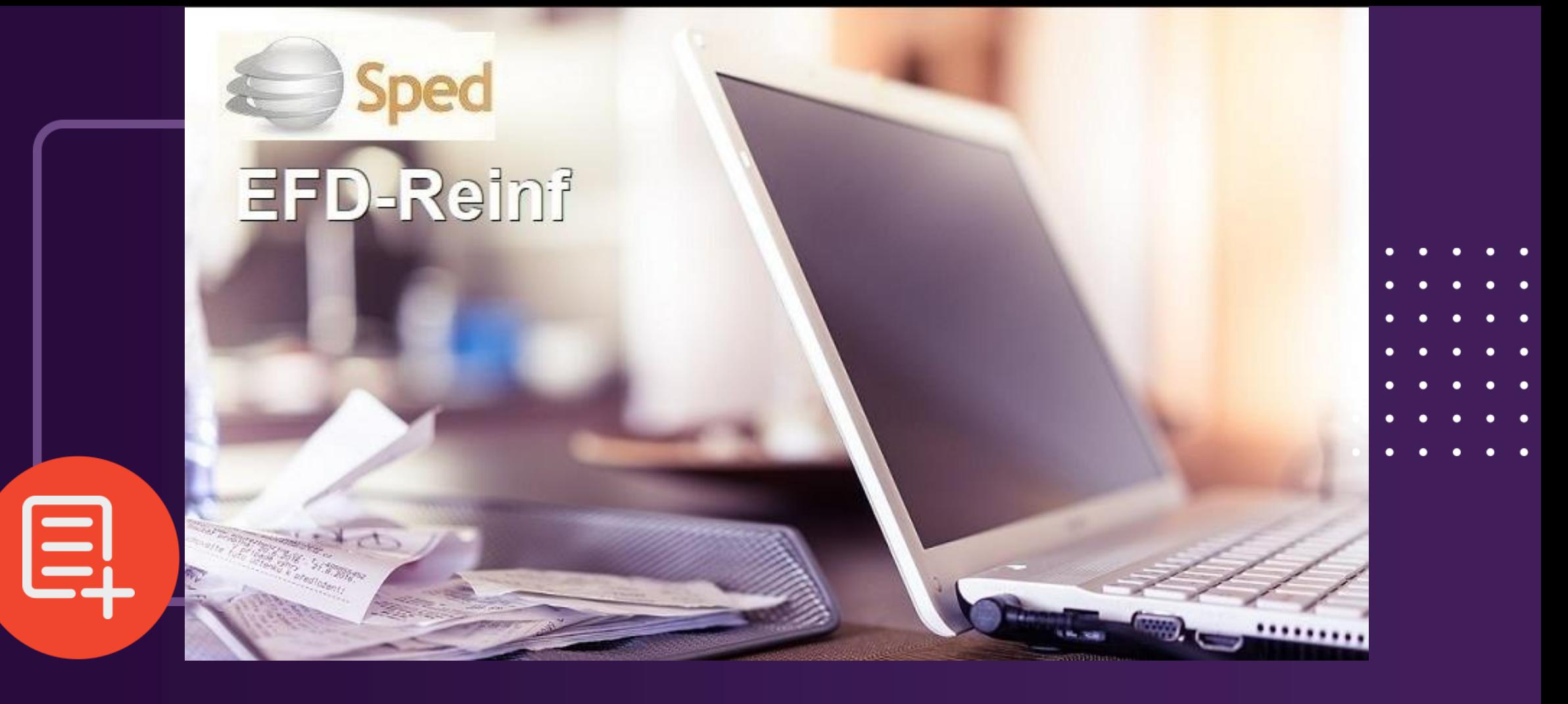

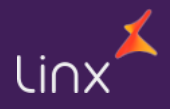

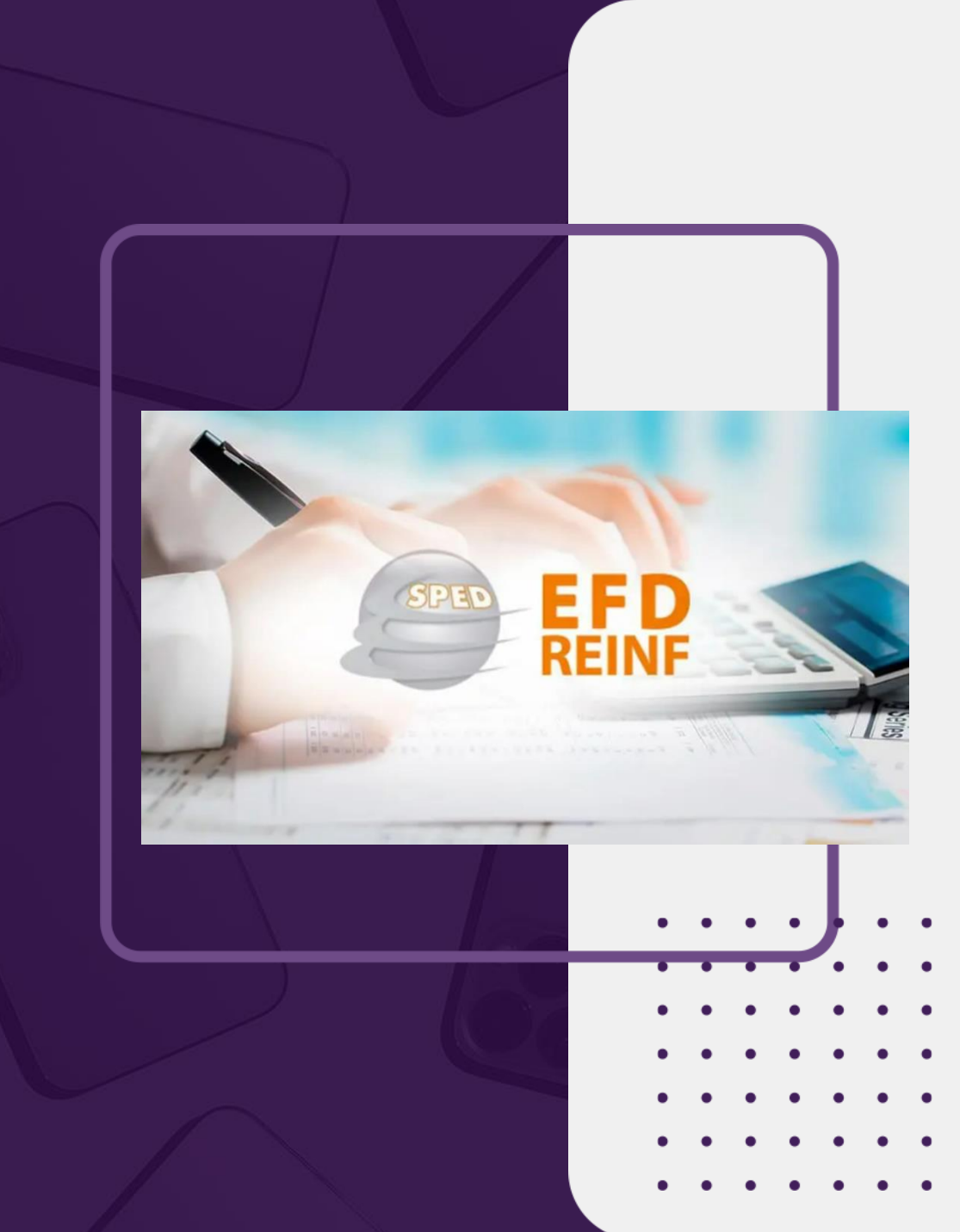

#### **EFD REINF:**

Tem por objeto a escrituração de rendimentos pagos e retenções de Imposto de Renda, Contribuição Social do contribuinte exceto aquelas relacionadas ao trabalho e informações sobre a receita bruta para a apuração das contribuições previdenciárias substituídas. Substituirá, portanto, o módulo da EFD-Contribuições que apura a Contribuição Previdenciária sobre a Receita Bruta (CPRB). Esta escrituração está modularizada por eventos de informações, contemplando a possibilidade de múltiplas transmissões em períodos distintos, de acordo com a obrigatoriedade legal

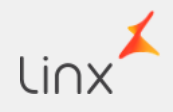

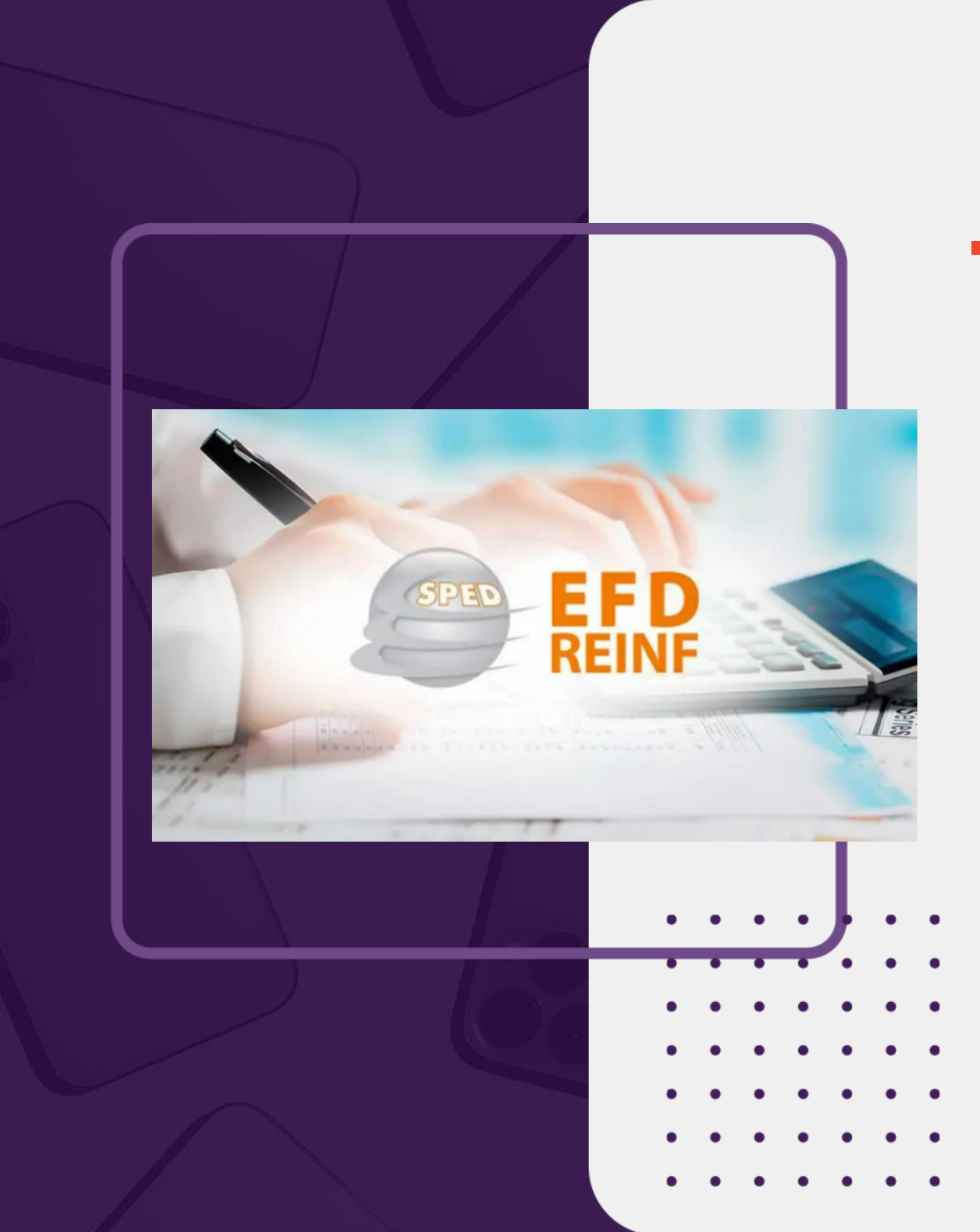

Dentre as informações prestadas através da EFD-Reinf, destacam-se aquelas associadas:

- ✓ aos serviços tomados/prestados mediante cessão de mão de obra ou empreitada, referente retenção de contribuição social previdenciária - Lei 9711/98;
- $\checkmark$  às retenções na fonte (IR, CSLL, COFINS, PIS/PASEP) incidentes sobre os pagamentos diversos efetuados a pessoas físicas e jurídicas, em módulo a ser implementado com os leiautes da série R-4000;
- aos recursos recebidos por / repassados para associação desportiva que mantenha equipe de futebol profissional, referente a contribuição social previdenciária;

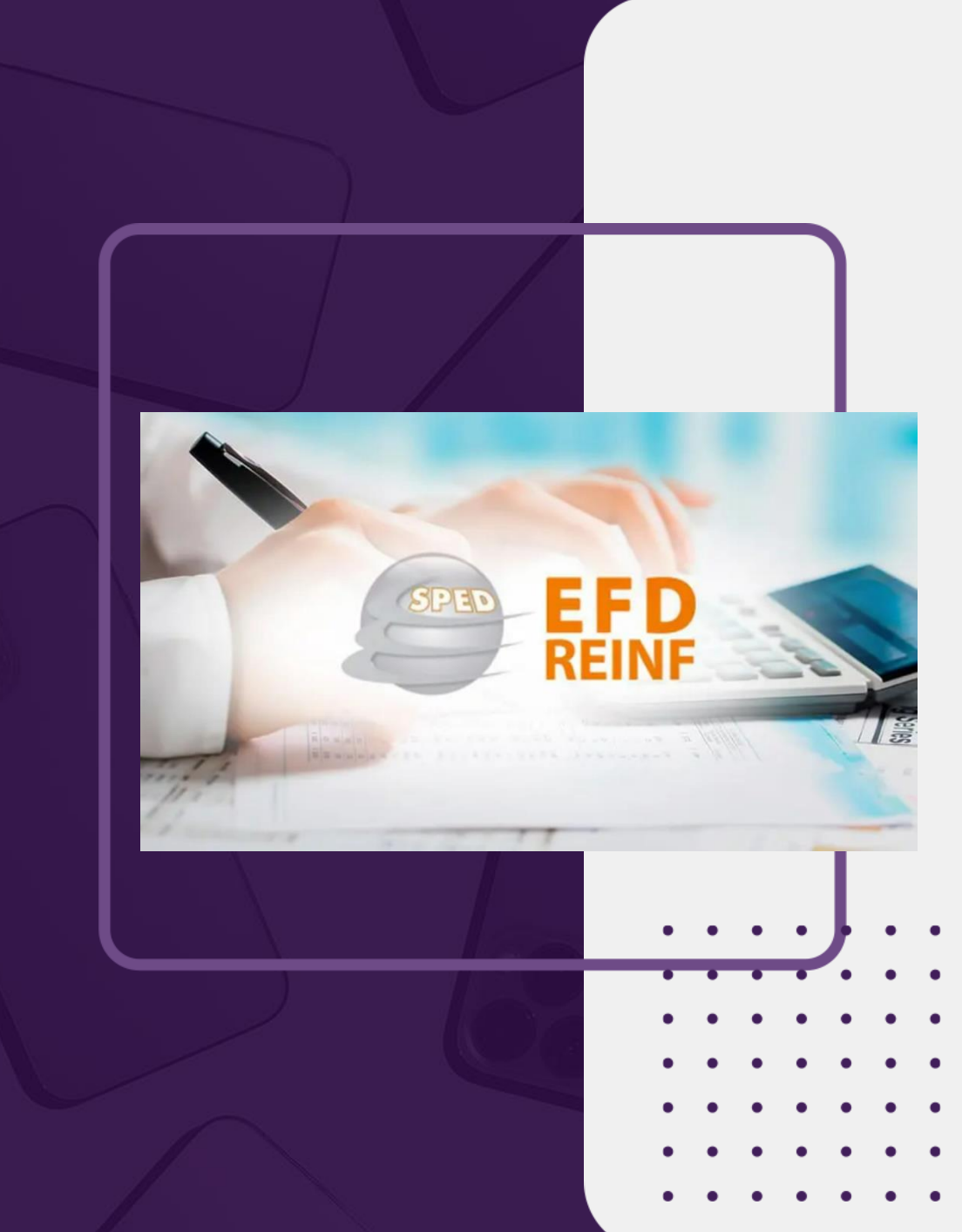

- ✓ à comercialização da produção e à apuração da contribuição previdenciária substituída pelas agroindústrias e demais produtores rurais pessoa jurídica;
	- às empresas que se sujeitam à CPRB (cf. Lei 12.546/2011);
- às entidades promotoras de evento que envolva associação desportiva que mantenha clube de futebol profissional, referente a contribuição social previdenciária.

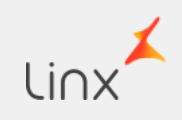

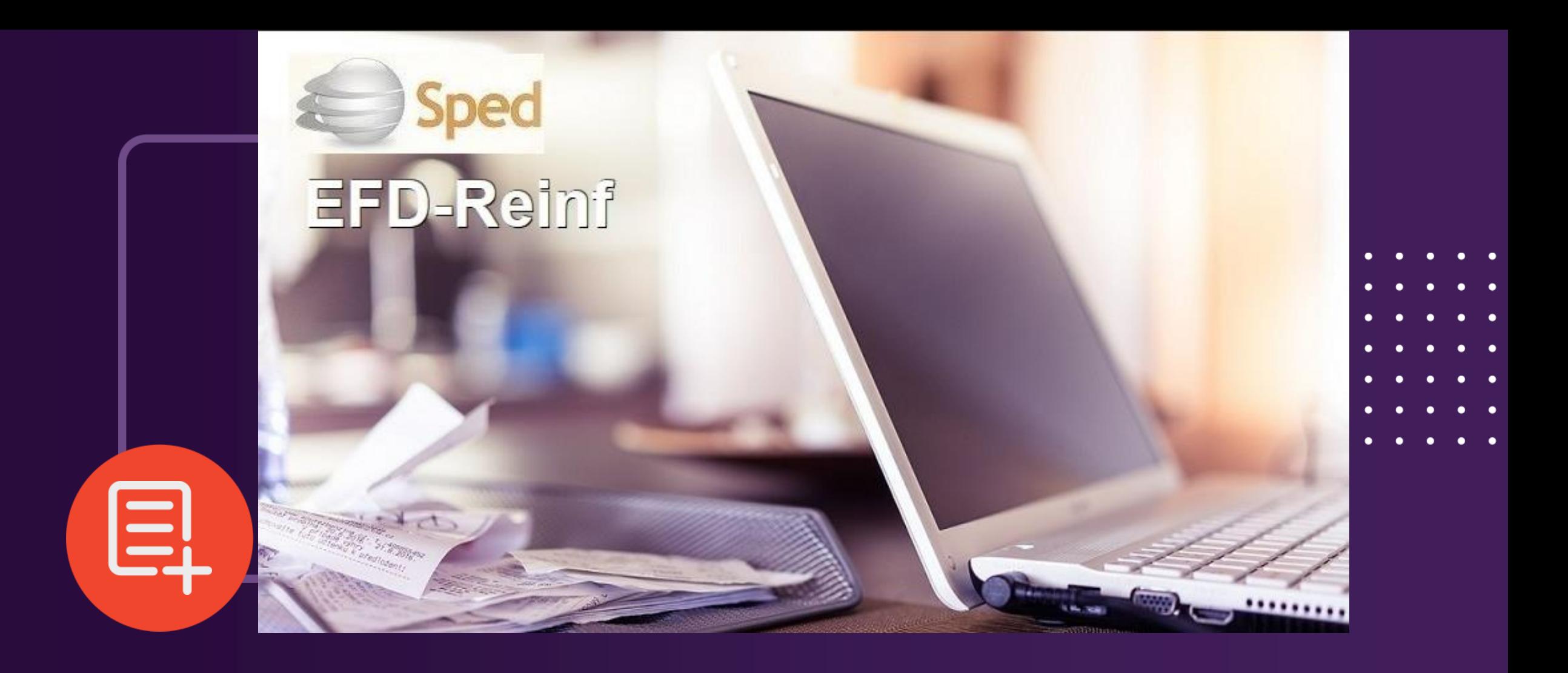

# Versão da EFD REINF 2.1.2

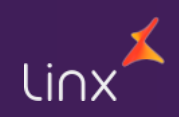

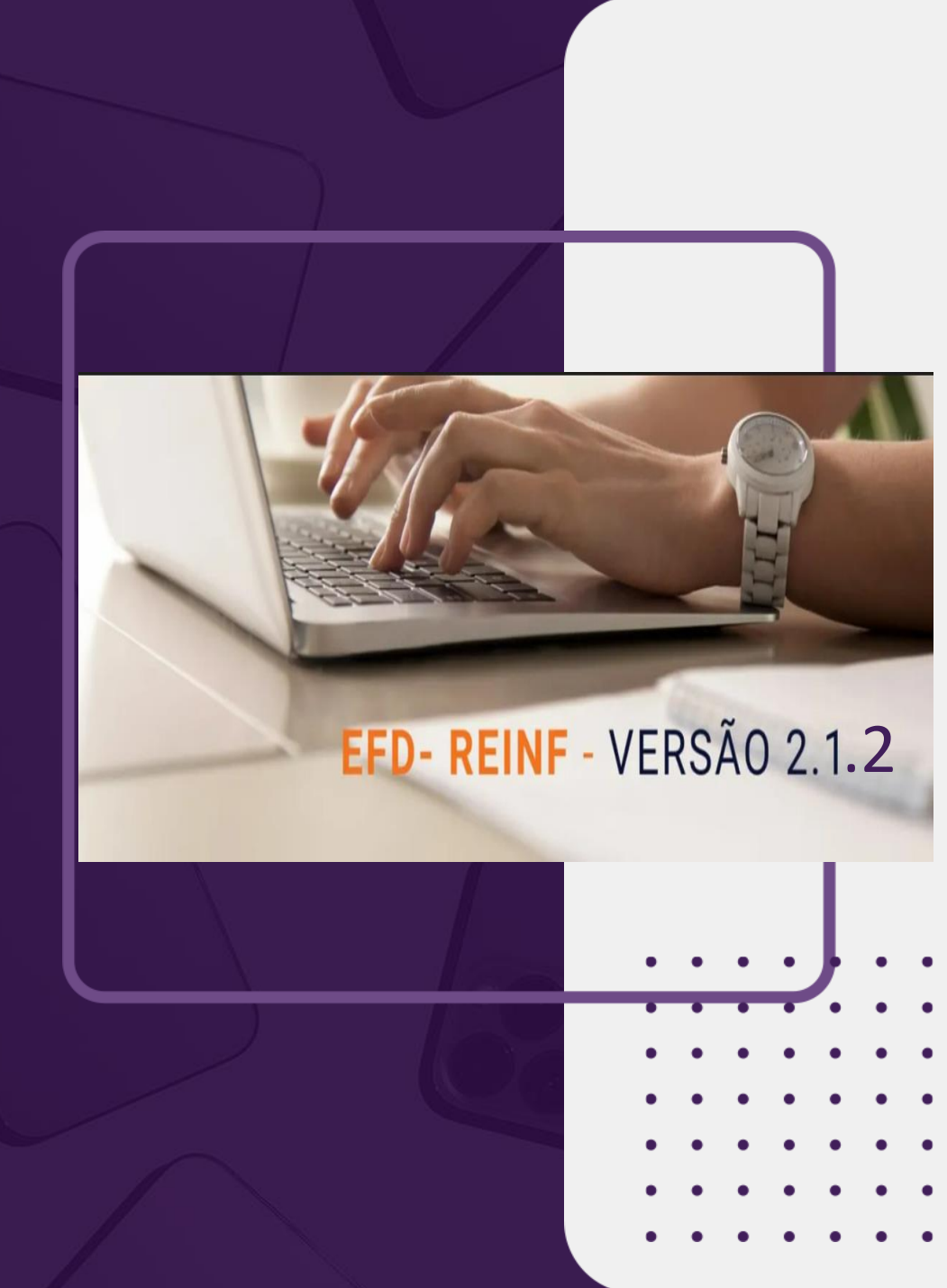

## **Versão da EFD Reinf – 2.1.2**

*RFB veio a liberar a versão 2.1.2 do Leiaute da REINF.*

*Nesta versão o Contribuinte passa a ser obrigado a apresentar aos valores retidos de Imposto de Renda retidos na fonte, dentro do grupo de Eventos R-4000 e R-9000*

IMPOSTOS QUE ENTRAM NESSAS VERSÕES

IRRF - IRPJ - CSLL - PIS - COFINS

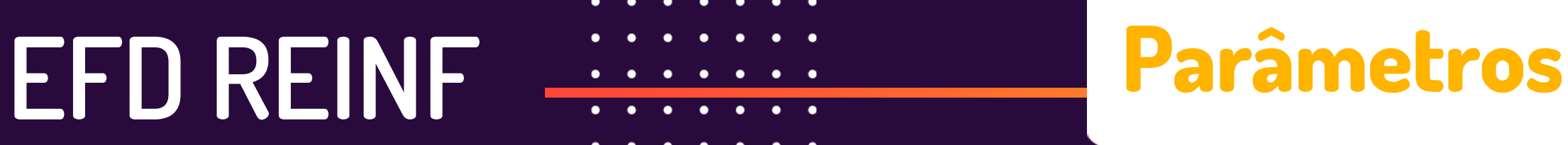

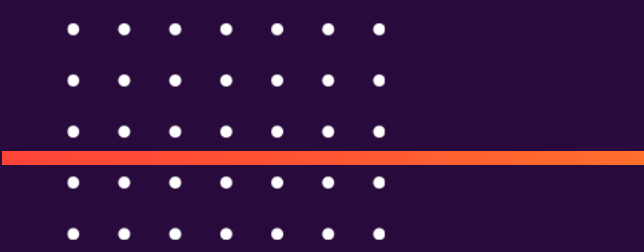

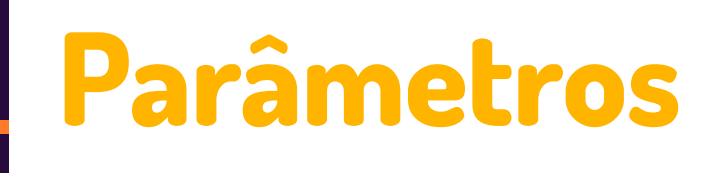

**Parâmetros**: Para o envio do XML, foram criados os parâmetros:

• REINF\_USUARIO: Usuário para envio da REINF • REINF\_SENHA: Senha para envio da REINF

#### **Hoje o ERPLINX já envia a EFD REINF pelo MID-e / FiscalFlow**

 $\checkmark$  Para os clientes que já enviam, não será necessário alteração,

 $\checkmark$  Para os clientes que precisam gerar pela primeira vez, necessário parametrizar o Usuário e senha, informado pela Equipe do FiscalFlow

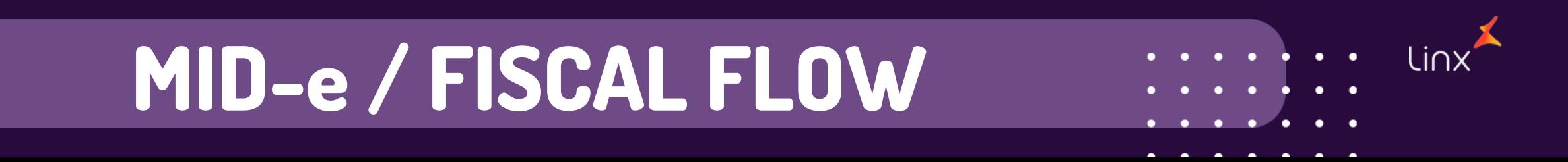

### **Formas de Envio EFD REINF**

A partir da Versão 2.1.2. a forma de Envio da Reinf foi alterada, agora temos a forma síncrono e assíncrono:

- ✓ Síncrono versão 1.05.01:
- ✓ Assíncrono v2.1.2: a partir de 21/09/2023 será aceito para todos os Eventos

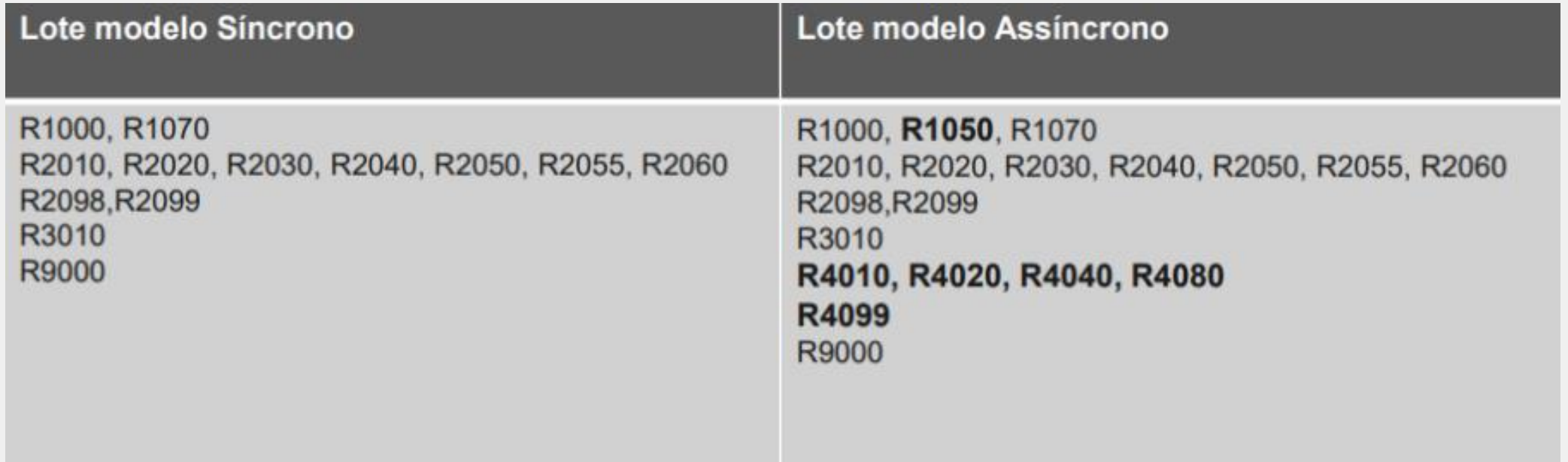

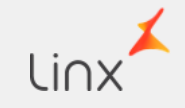

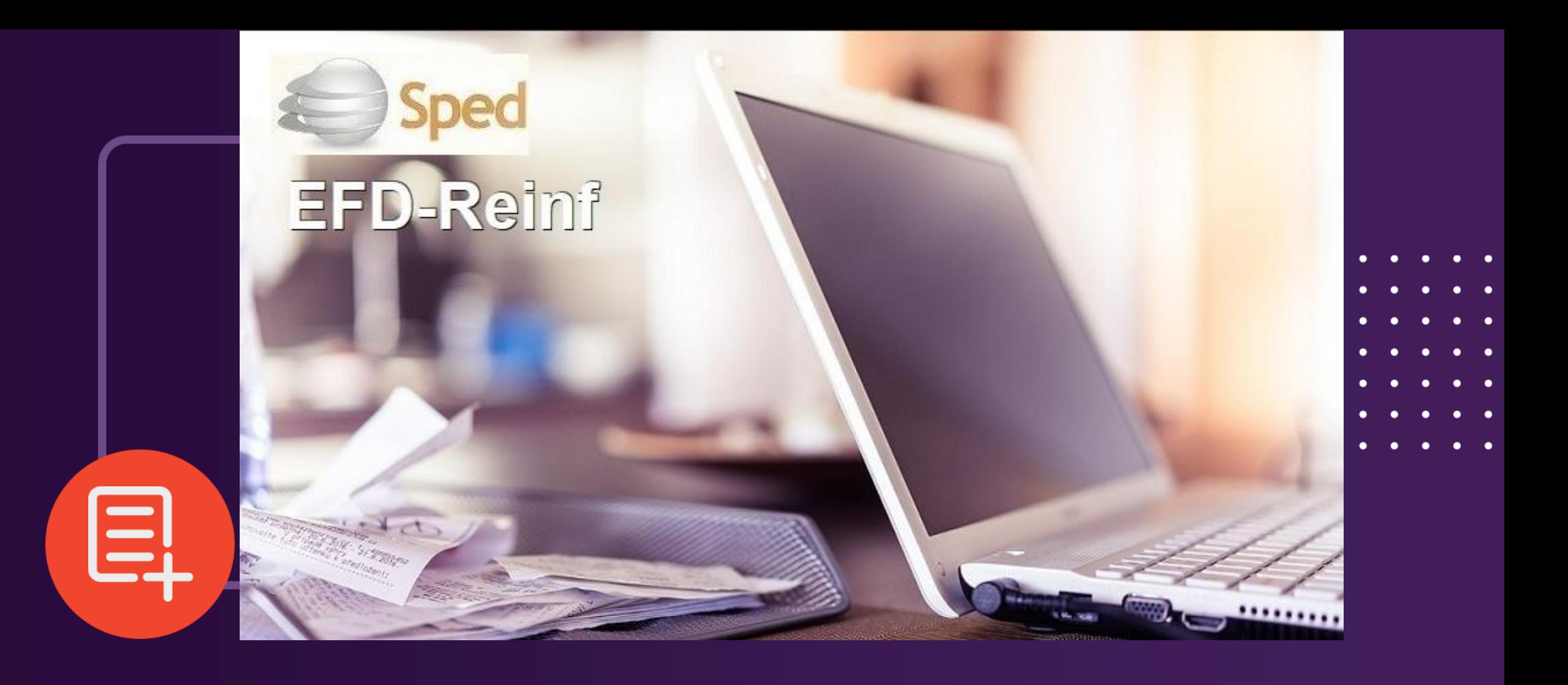

# **Telas Alteradas**

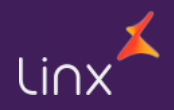

#### **Telas Alteradas**

#### Alteração nas Telas:

✓ 012361 – Cadastro de Declaração REINF ✓ 012363 – Monitor de Controle da REINF ✓ 012362 – EFD REINF ✓ 001016 - Fornecedores ✓ 100126 – Cadastro de Itens fiscais

### 012361 – Cadastro de Declaração REINF

Foi incluída na Tela de Cadastro de Declaração Reinf a Opção de **Natureza Jurídica;** a partir da Versão 2.1.2, esse campo é obrigatório para Geração do Arquivo, por isso seu preenchimento torna-se Obrigatório

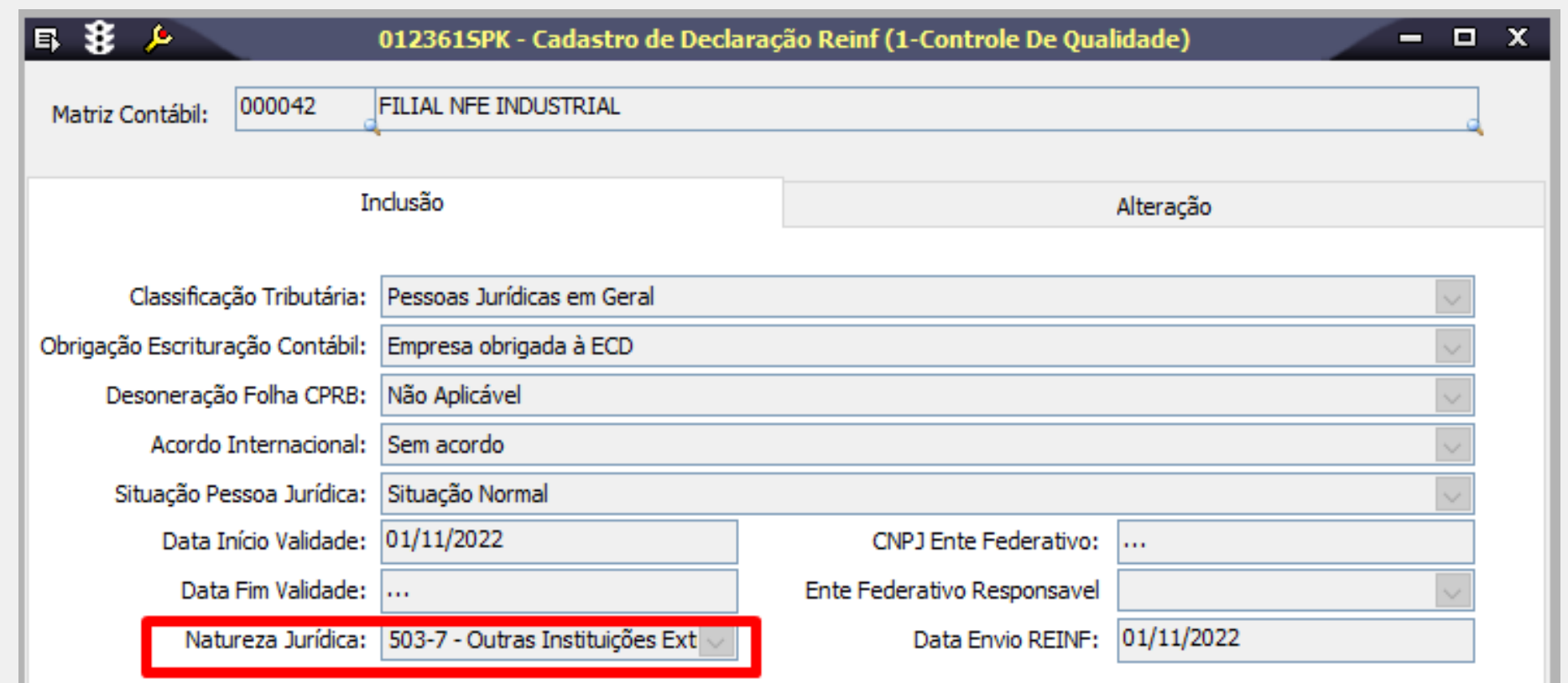

## **Tela 012363 - Monitor Reinf**

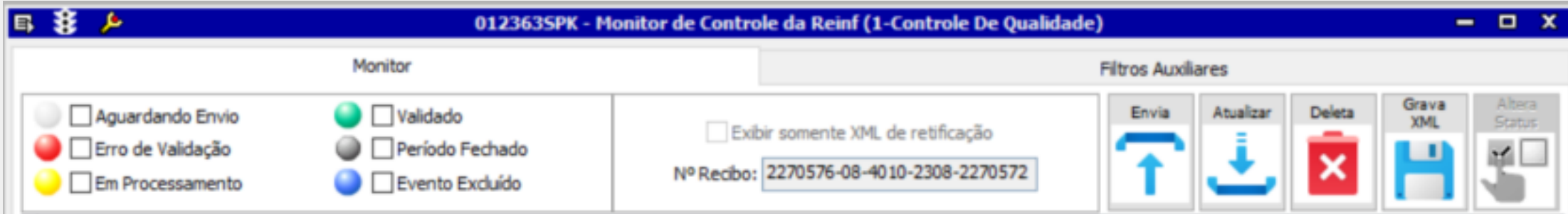

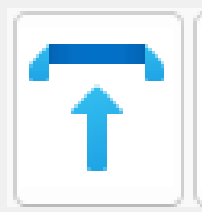

#### **Envia o Evento da EFD – Reinf**

**Exclui Registro não validados**

Envia os XMLs gerados pela tela 012363 para processamento do Fiscal Flow e envio à SEFAZ;

apaga fisicamente os registros já gerados na tabela LF\_INTEGRACAO\_GOVERNO\_ARQUIVO;

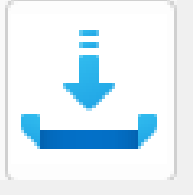

#### **Atualiza o Status de um Evento já enviado, sem Retorno**

*F*az a consulta de um evento já enviado mas que ainda não tenha retornado o status do evento.

*Importante: Esse processo não envia o evento novamente, apenas busca a situação e atualiza na base do LINXERP*

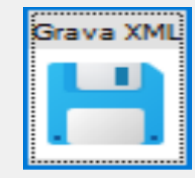

#### **Grava o XML**

monta uma cópia em formato XML do evento gerado pelo sistema e armazenado na tabela LF\_INTEGRACAO\_GOVERNO\_ARQUIVO. Apenas para fins de conferência;

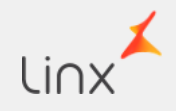

## **Tela 012363 - Monitor Reinf**

Em Filtros Auxiliares, é possível definir os filtros de acordo com a necessidade (por Evento, período, Matriz)

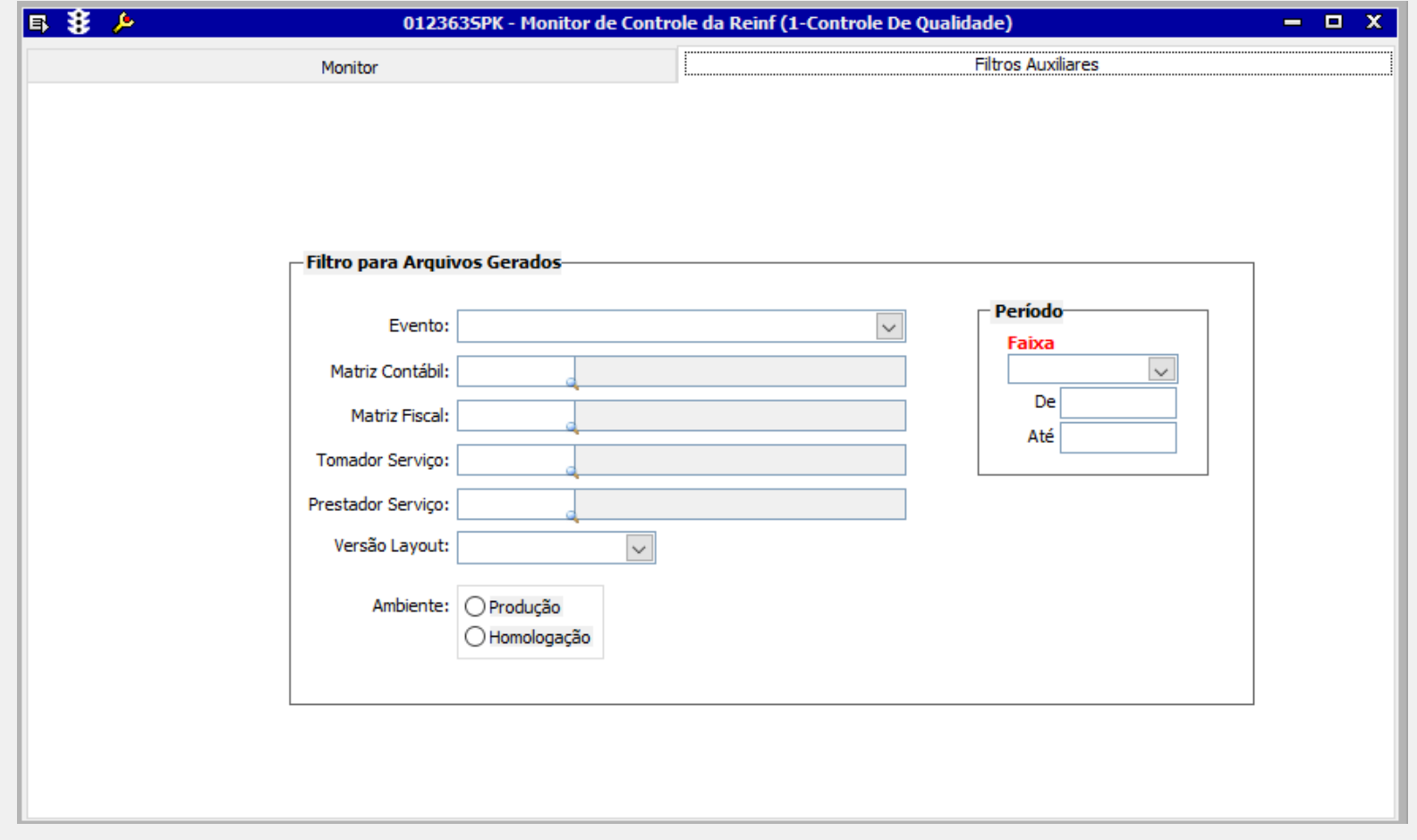

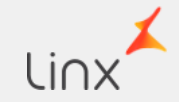

## **Tela 012362 – EFD REINF**

Foram incluídos os Eventos do Grupo R-4000 na Tela de Geração da EFD Reinf

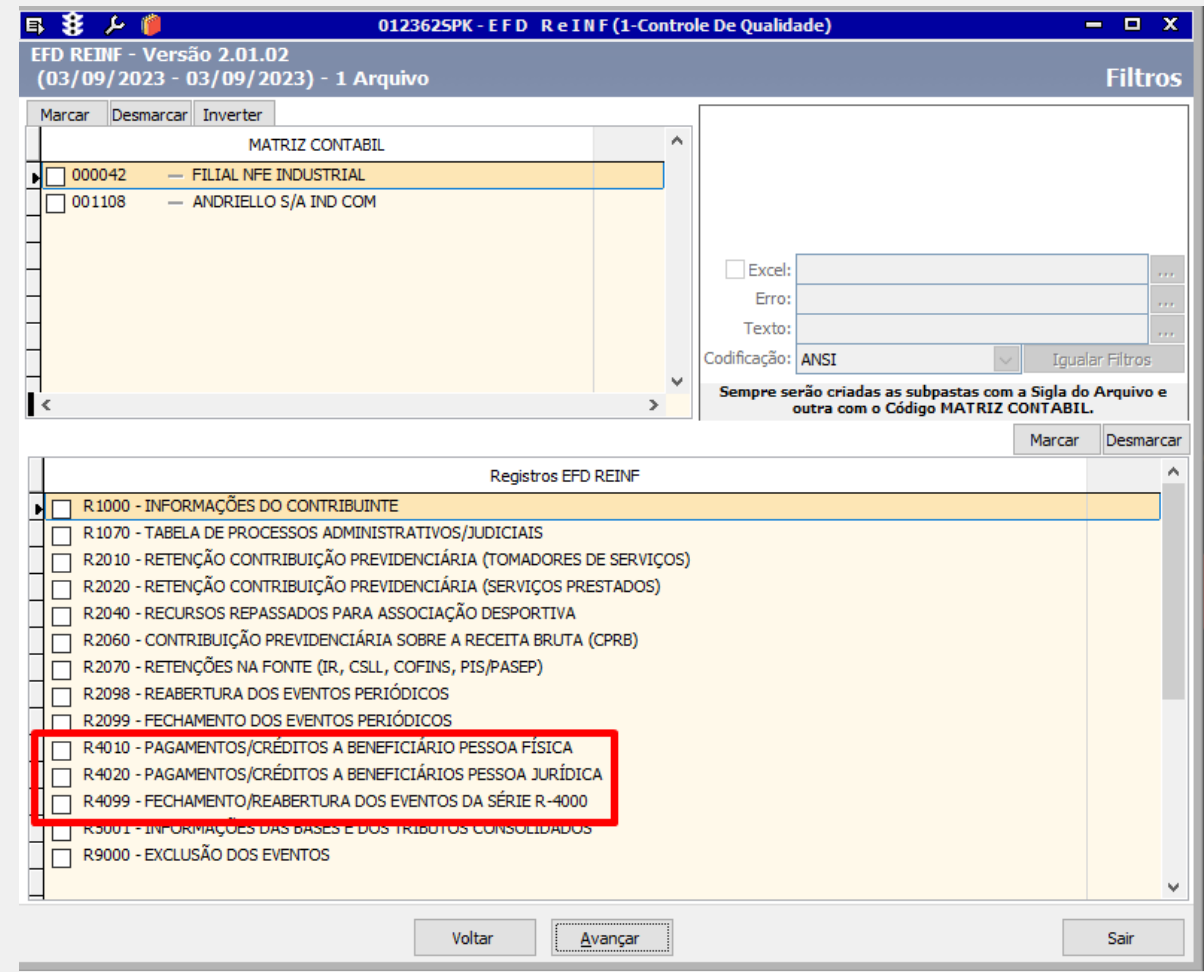

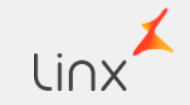

## **Tela 012362 – EFD REINF**

Na Aba informações gerais, foi incluído o campo Versão do layout. Neste Campo o usuário deverá informar em qual versão deverá gerar o Evento.

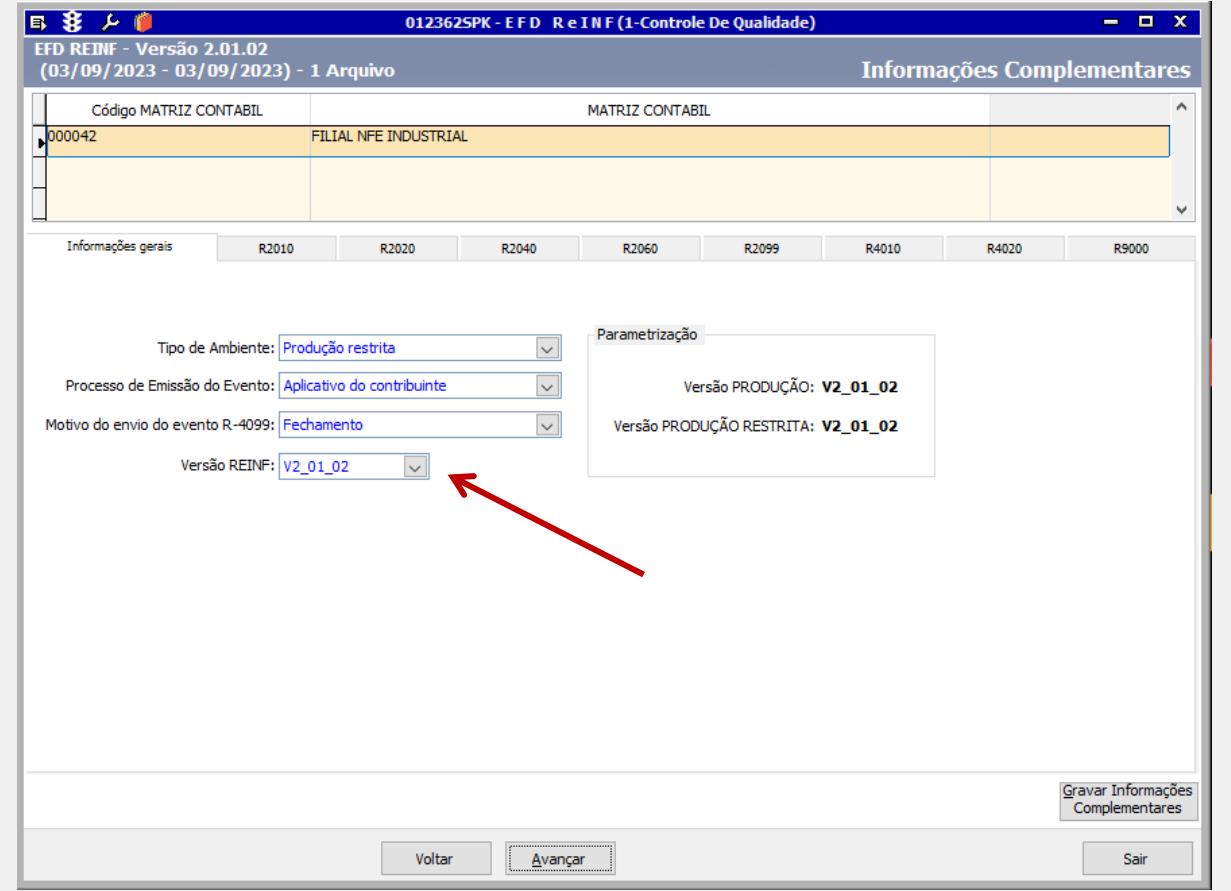

Ao tentar gerar o arquivo sem informar a versão apresentará a mensagem abaixo

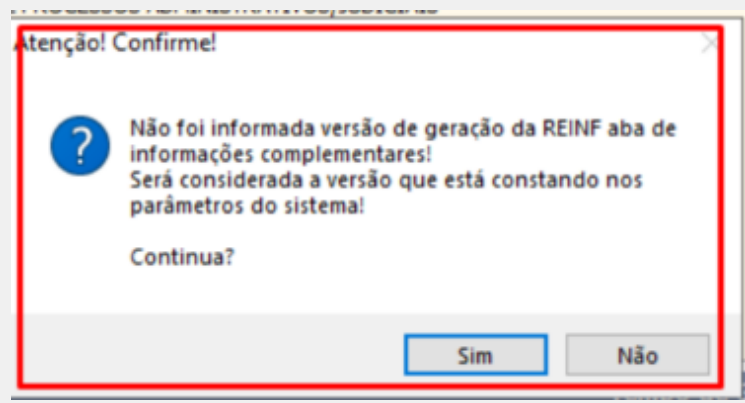

## **Tela 001016 - Fornecedores**

Para residentes domiciliados no Exterior, foi implantado na Tela de Fornecedores os seguintes Campos

- Indicativo NIF
- E o campo NIF.

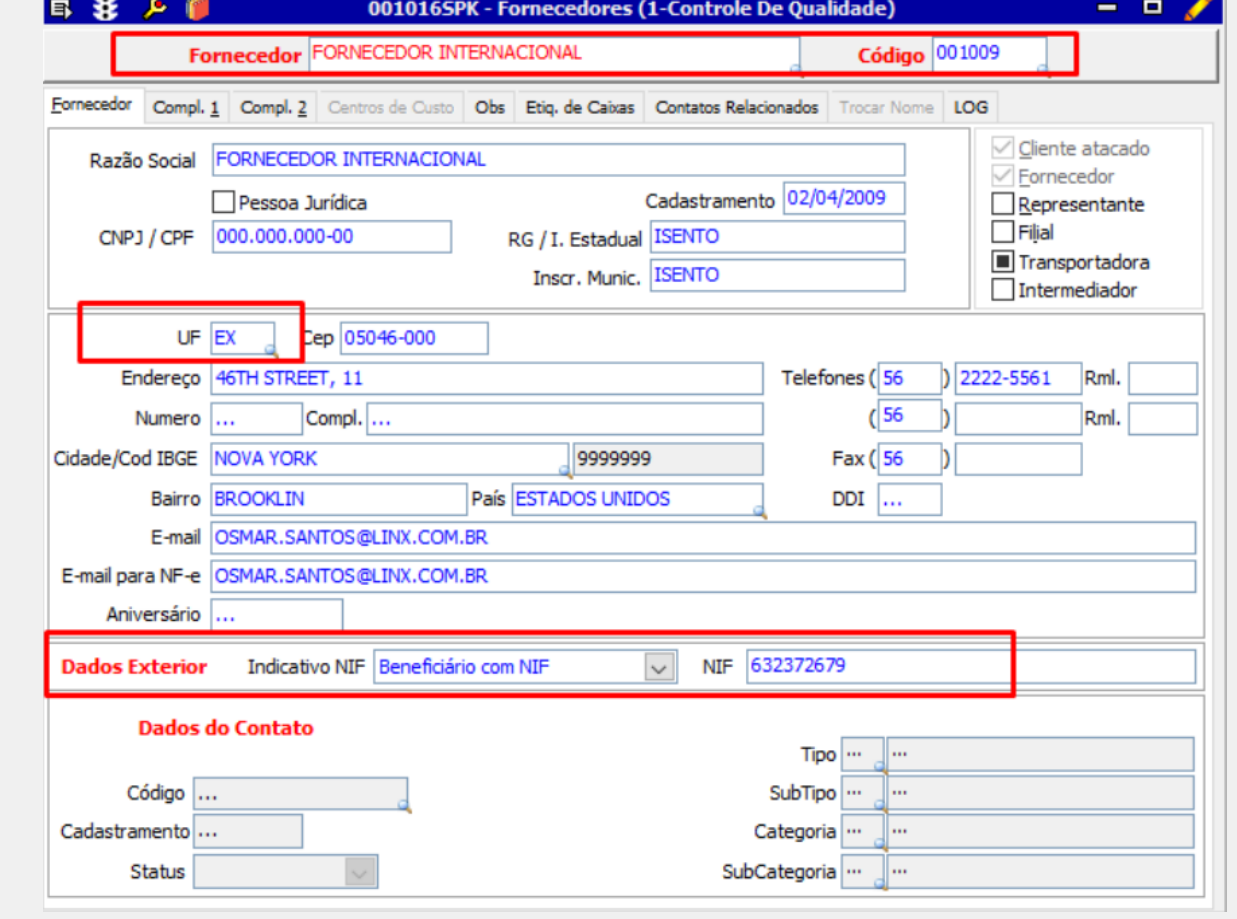

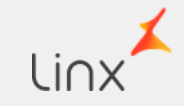

## **Tela 100126- Cadastro de itens Fiscais**

Foi incluído na Tela de cadastro de Itens fiscais, o Campo Natureza de Rendimento, este deve ser informado para todo item relacionado ao serviço, para atender ao Evento do grupo R-4000

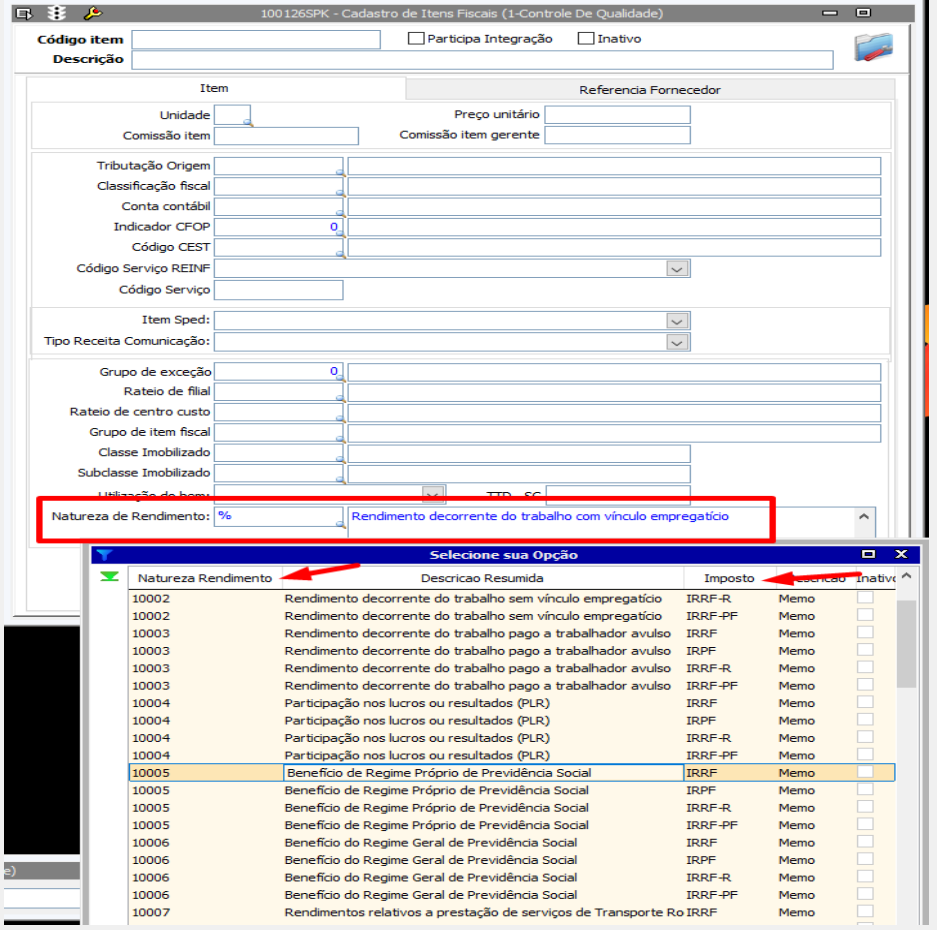

Obs.: A **Natureza de Rendimento** refere-se à categoria ou classificação da renda obtida por uma pessoa ou entidade. É uma forma de categorizar os diferentes tipos de ganhos ou lucros que pessoa ou entidade poderá obter

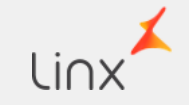

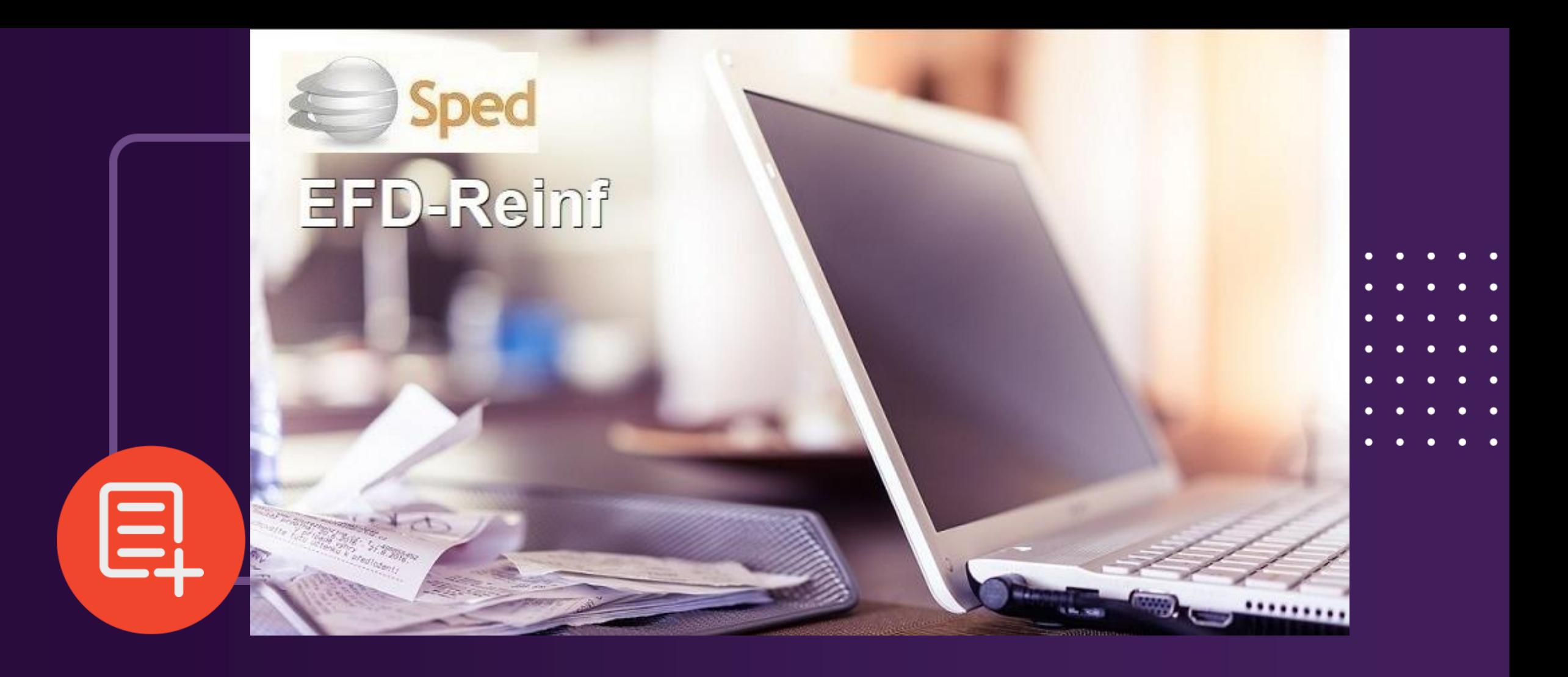

# **Registro Grupo R-4000 / R-9000**

## Registro Grupo R-4000 / 9000

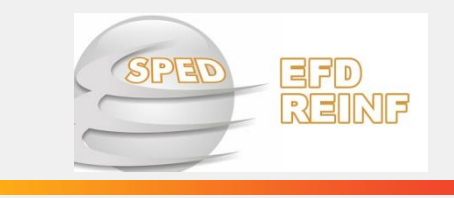

Registro Grupo

R-9015

Neste registro teremos em priori as Informações de fechamento e Reabertura Eventos da séri e R4000 Registro Grupo R-4020 Registro Grupo R-4099 Registro Grupo R-9000 Neste registro teremos a priori a informação do IRPF, deverá ser gerado quando for realizado pagamento a pessoa Física, a título de exemplo listamos as seguintes situações: Salário; Aluguel, prestador de serviço via RPA Neste registro teremos a priori as informações de IRPJ, CSLL, PIS e COFINS, deverá ser gerado quando for realizado um pagamento à Pessoa Jurídica que for sujeito a retenção na fonte dos impostos mencionados. Registro Grupo R-4010 O Registro R – 9000 Deve ser utilizado para excluir eventos enviados indevidamente do grupo R-2000 e R-4000 Evento 2099

Registro Grupo R-9011 Trata-se do antigo R-5011 Neste Registro será consolidado os valores Totais do Grupo R-2000 – Após o Envio do

> **Não houve alteração nesse registro**

Neste registro será consolidado as bases e valores referentes a Contribuição Previdenciárias que foram informadas no período abordado, Referente ao Grupo R-4000, após o Envio do Evento 4099

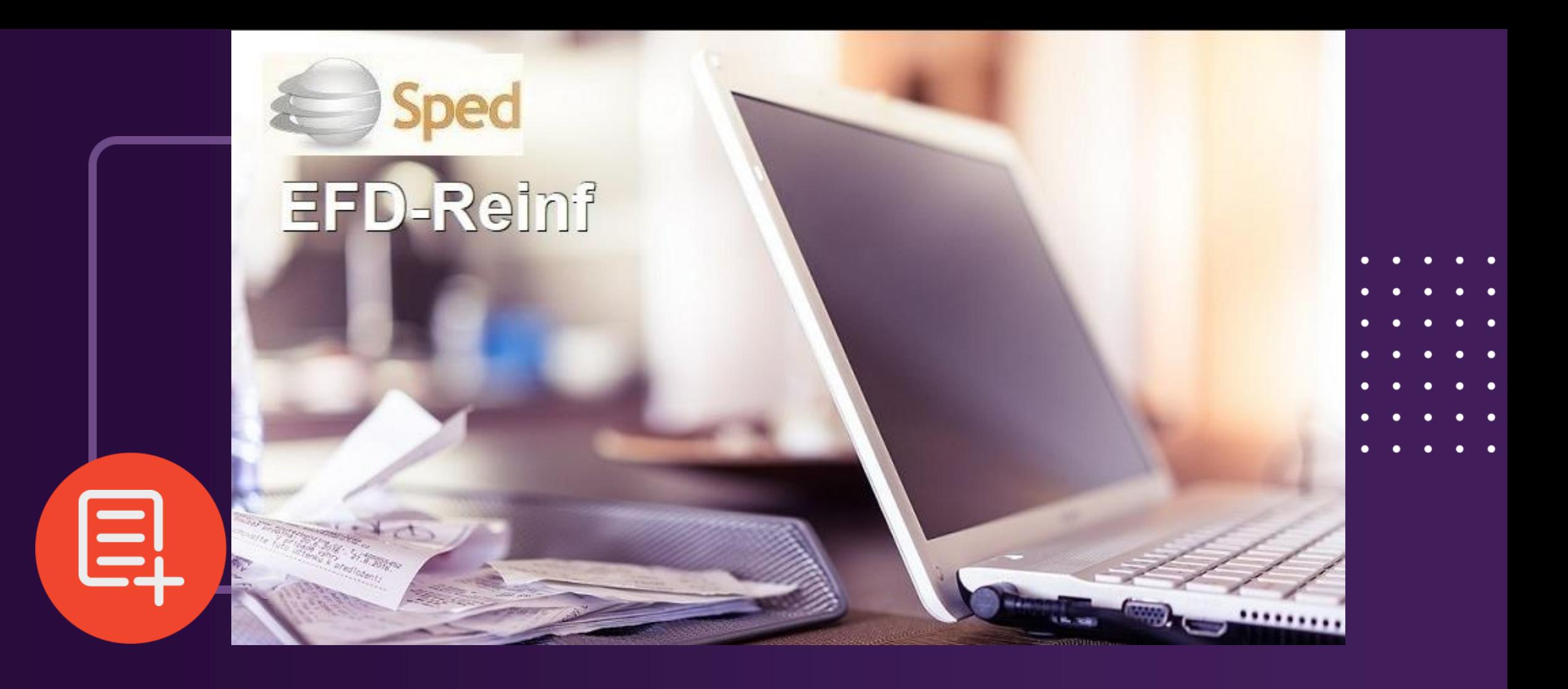

# **Registro Grupo R - 4000**

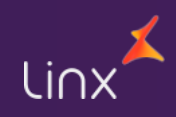

## **Evento do Grupo R-4000**

#### **Premissas:**

Os registros do Grupo R-4000 devem ser gerados pelo Contribuinte para informar as operações sujeitas a retenção dos seguintes impostos **IRPF; IRPJ; CSLL; PIS; COFINS**

**Fiscal**: As Notas fiscais de Serviços deverão seguir com o mesmo padrão que hoje é feito para atender outras obrigações. (Ex: EFD ICMS / DIRF)

Os Impostos Retidos deverão ter o cadastro do ID Arrecadação na Tela Cadastro para gerar o financeiro fiscal, com os códigos da Receita vinculado para cada Imposto e as datas de vencimento.

O ID Arrecadação deverá estar vinculado ao lançamento Padrão, pertinente a Natureza de Entrada/Saida

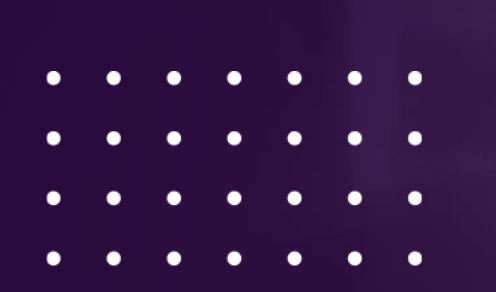

## **EVENTO R-4010**

Neste registro teremos a priori a informação do IRPF.

Este registro deverá ser gerado quando for realizado pagamento a pessoa Física, a título de exemplo listamos as seguintes situações: Salário; Aluguel, prestador de serviço via RPA.

**Refere-se apenas às pessoas físicas, portanto devem ser consideradas apenas as notas com os impostos** *10 (IRP-EX)* **e** *53 (IRRF-PF)*

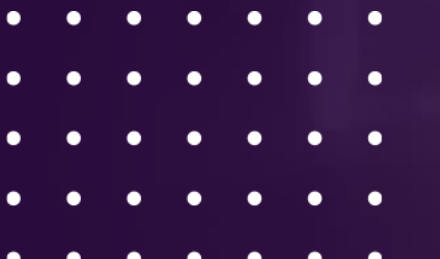

#### Premissas para Geração do Registro

✓**Natureza de Entradas de Serviços**

✓**Exceção de Imposto cadastrada para o imposto** *10 (IRPF)* **quando for Estrangeiro ou** *53 (IRRF-PF)*

✓**Cadastrar na Tela 012016 – Inclusão de dados/Impostos para gerar Financeiro Fiscal estes impostos**

✓**Criar Lançamento Padrão, vinculando a Natureza de Entrada, os Impostos e os dados de Arrecadação criada para estes Impostos.** 

✓**Cadastrado da Espécie e Série AA Outros Doctos**

✓**Emitir Nota Fiscal vinculado com a Natureza de Entradas, Exceção de Imposto, com a Espécie e serie AA**

### Passo a Passo: **Passo a Passo: Passo a Passo: Passo a Passo: Passo a Passo: Passo a Passo: Passo a Passo: Passo: Passo: Passo: Passo: Passo: Passo: Passo: Passo: Passo: Passo: Passo: Passo**

#### *Importante***:**

- $\checkmark$  O Imposto 10 IRPF deverá ser Parametrizado na Exceção de imposto, para operações com Residentes domiciliados no Exterior – Nesta Regra não utiliza a tabela Progressiva e segue a configuração da Exceção de Imposto
- ✓ Para Operações com Estrangeiros, se faz necessário vincular o NIF no Cadastro de Fornecedor
- ✓ O imposto 53 IRRF-PF Para demais Operações pessoa Física. Nesta Regra utiliza a tabela progressiva
- ✓ **Não inserir código de arrecadação na exceção de imposto,** caso preencha o *"código de arrecadação"* o Evento não será gerado
- $\checkmark$  Neste Evento, Existem 3 opções para Gerar o Evento:
	- 1. Pelo Lançamento de Notas
	- 2. Pela Digitação Manual na Tela
	- 3. Importação de Arquivo CSV c

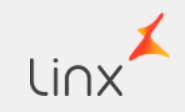

le. S€

- 6

009048SPK - Natureza Fiscal de Operação Para

 $-<sub>0</sub>$ 

- ✓ Criar dados de Arrecadação na tela 012016 Inclusão de dados/ imposto para gerar financeiro Fiscal, para os Impostos 10 ou 53
- ✓ Criar Lançamento Padrão, vinculado ao Imposto e aos Dados de Arrecadação
- ✓ Vincular o Lançamento Padrão na Natureza de Operação

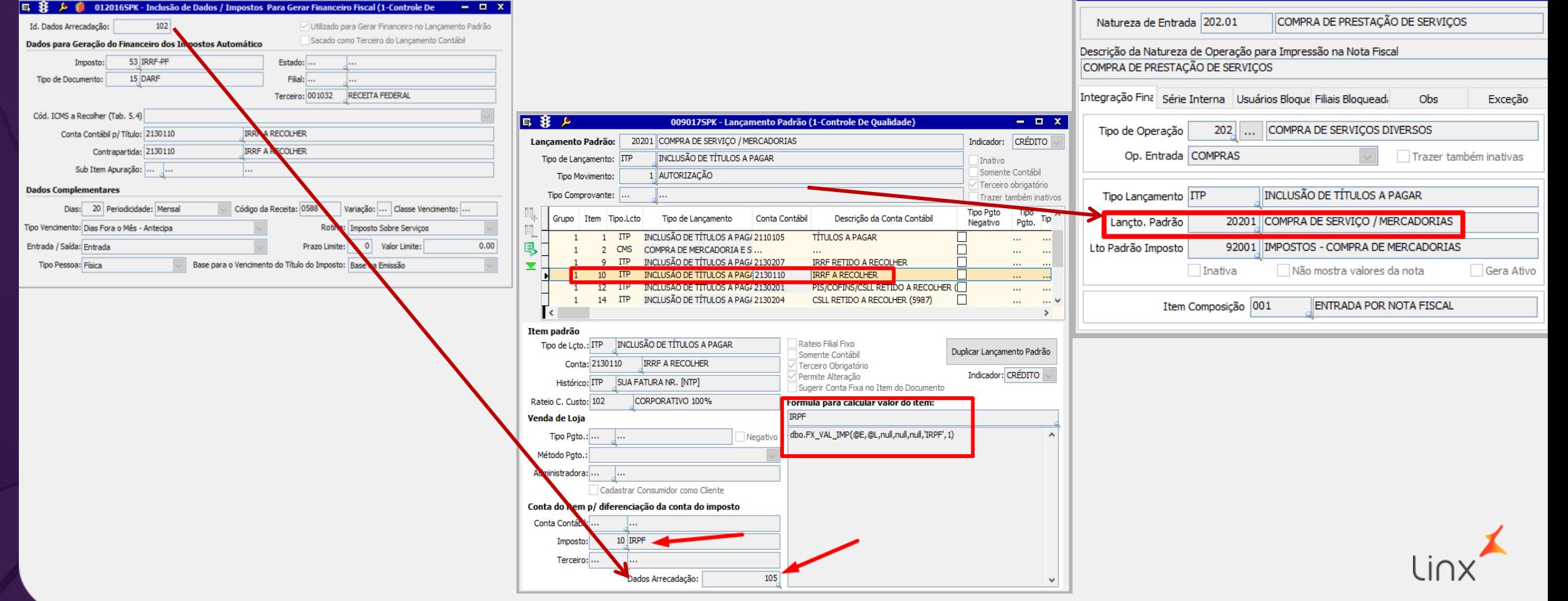

- ✓ Criar exceção de imposto para os impostos 10 IRPF (Estrangeiro) ou 53 IRRF.
- ✓ Vinculado a Natureza de Operação

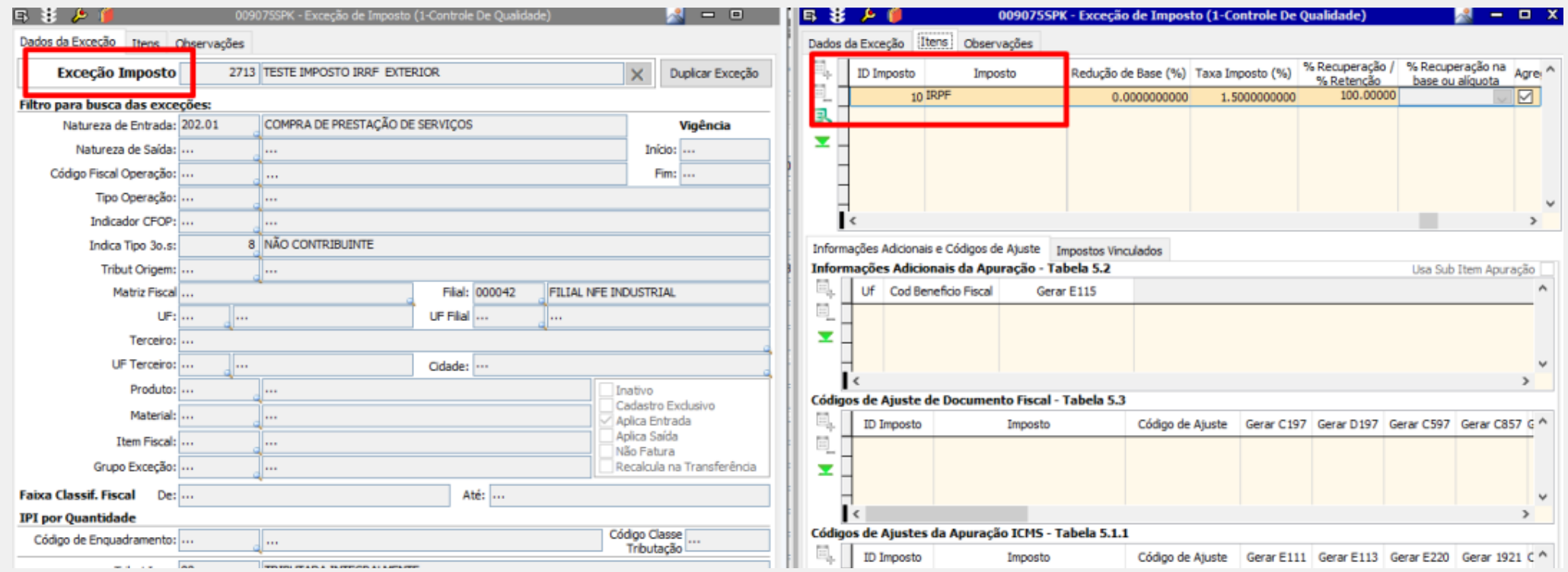

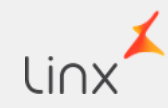

- ✓ Criar Item Fiscal vinculado à Natureza de Rendimento
- ✓ Lançar Nota Fiscal de Serviço Vinculada a Natureza de Operação, Item fiscal e a Exceção de Imposto.

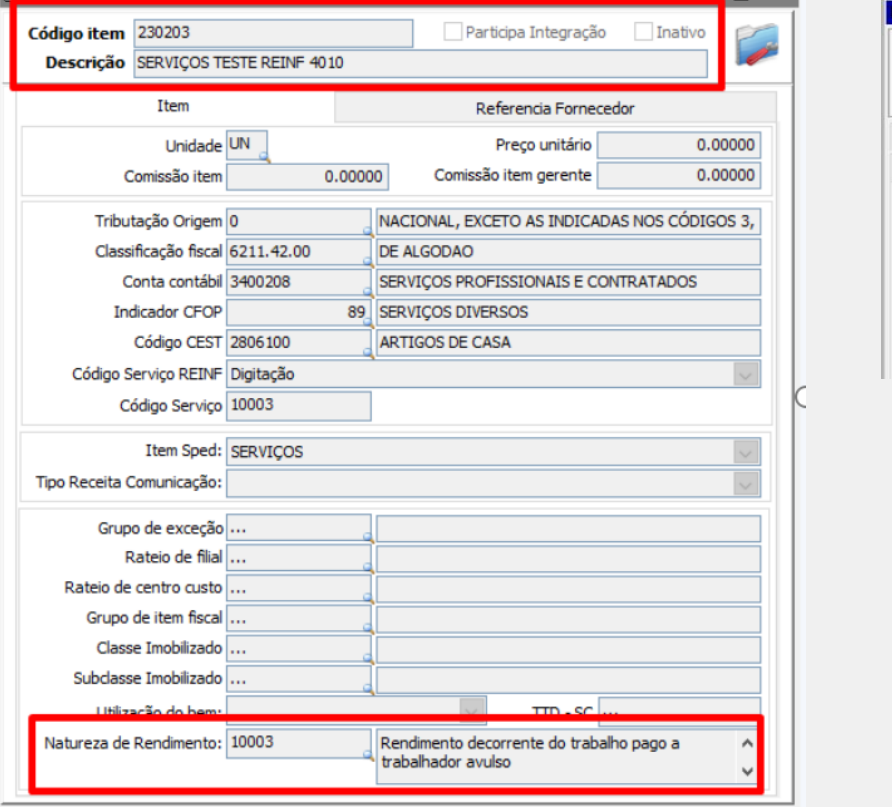

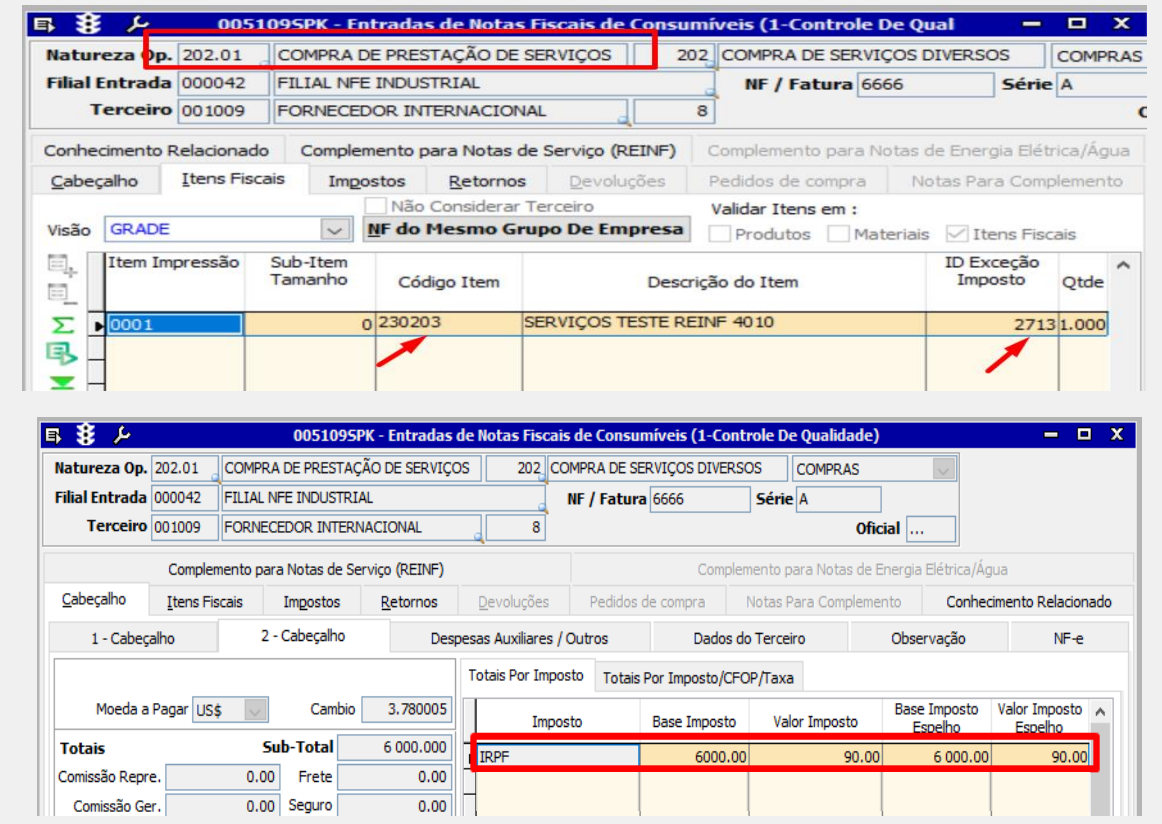

#### **Passo a Passo:**

Referente aos processos, fiscais como e financeiro segue o Padrão do Sistema Lembrando que para gerar os Impostos, é necessário fechar o Lançamento

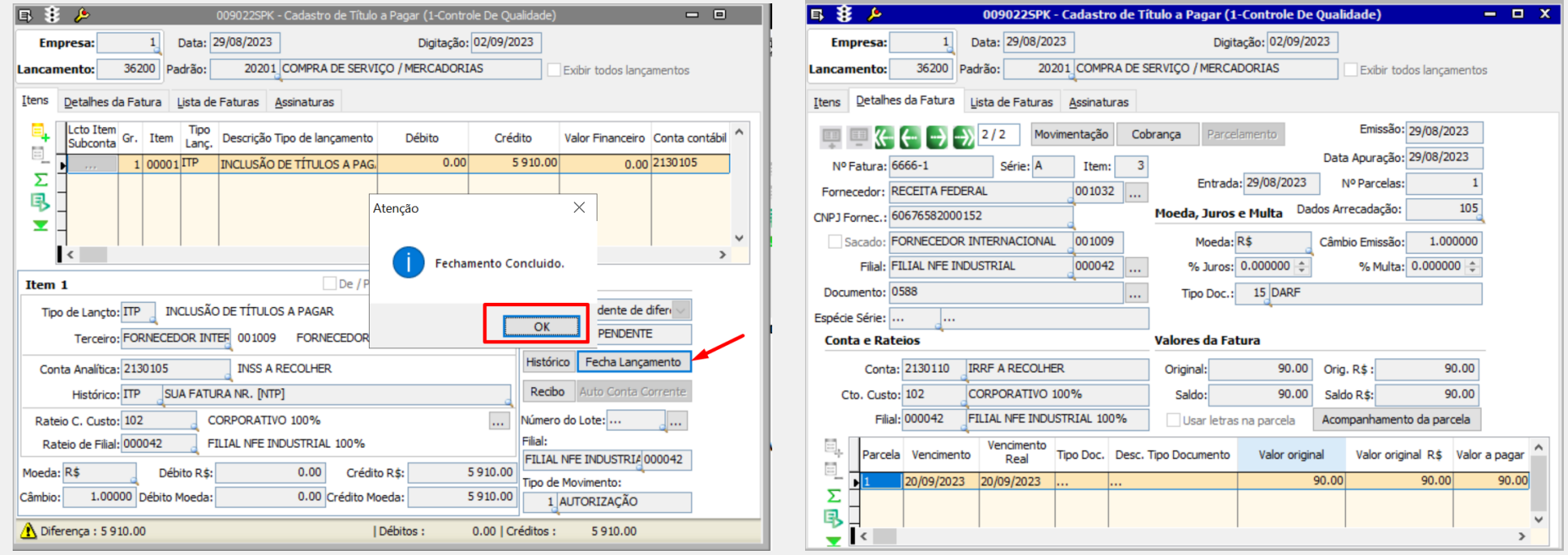

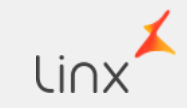

#### **Passo a Passo:**

Referente aos processos fiscais e financeiro segue o Padrão do Sistema Lembrando que para gerar o Imposto é necessário fechar o lançamento

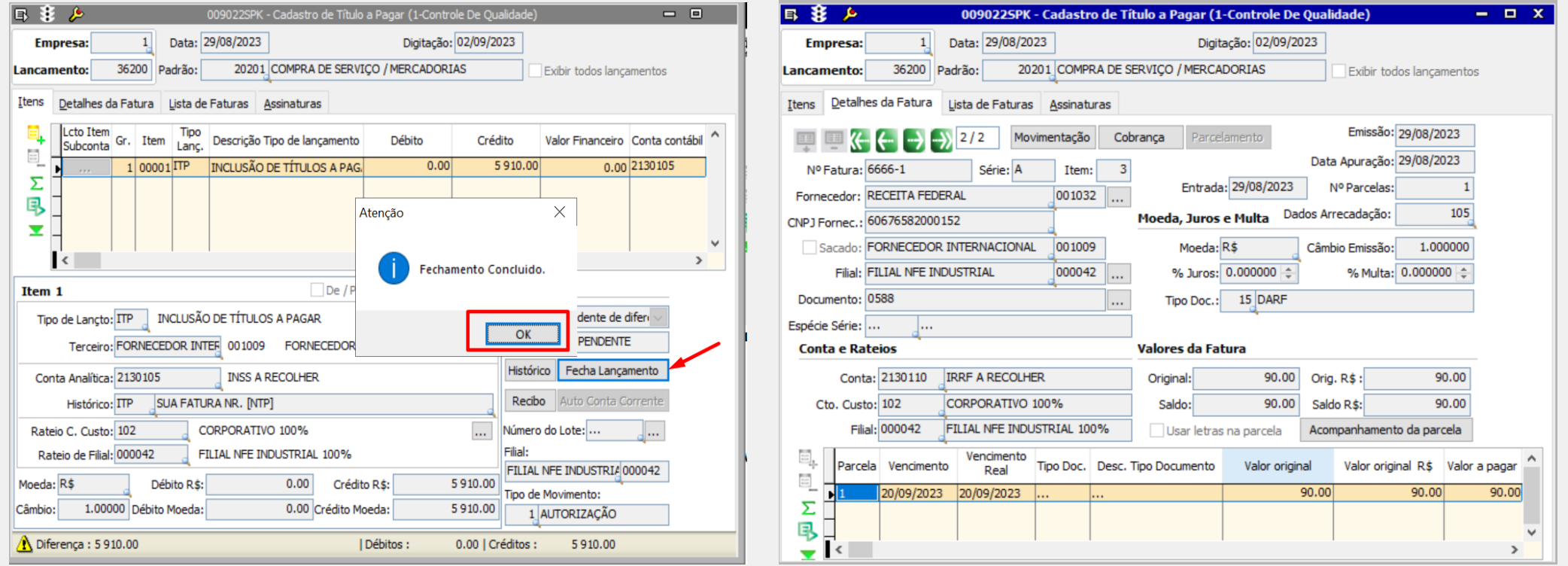

Linx

- $\checkmark$  Para gerar o Evento Entrar na Tela 012362 EFD Reinf
- ✓ Seleciona o Evento e Avança
- $\checkmark$  Clicar em gerar e da ok

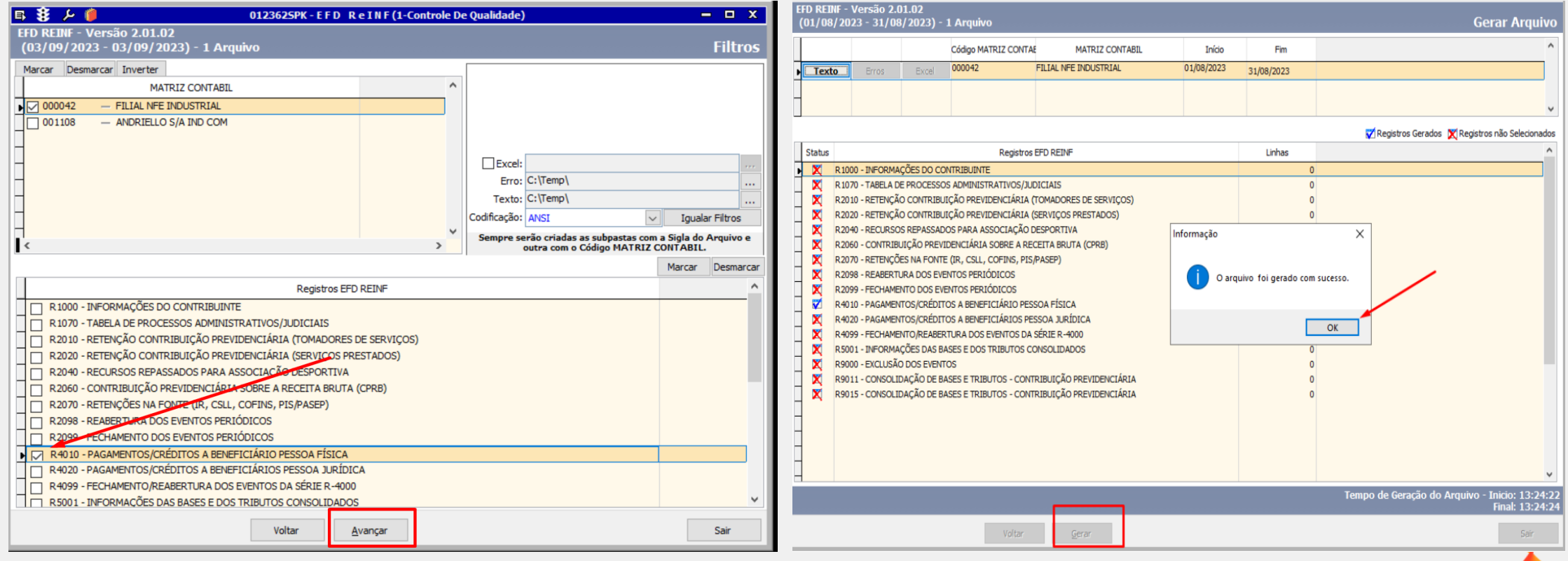

## Passo a Passo: **Passo a Passo: Passo a Passo: Passo a Passo: Passo a Passo: Passo a Passo: Passo: Passo: Passo: Passo: Passo: Passo: Passo: Passo: Passo: Passo: Passo: Passo: Passo: Pass**

- $\checkmark$  Para gerar o Evento Entrar na Tela 012362 EFD Reinf
- $\checkmark$  Clicar em Texto para abrir a tela do monitor (Caso o monitor esteja aberto não sobrepõem, precisa limpar e pesquisar novamente)
- $\checkmark$  Ou ir direto na tela de monitor de controle, para enviar o Arquivo
- $\checkmark$  Selecionar o Evento e Enviar
- ✓ Após o envio do Evento Observar o Status do Envio como por exemplo Verde Autorizado, Vermelho Com erro.

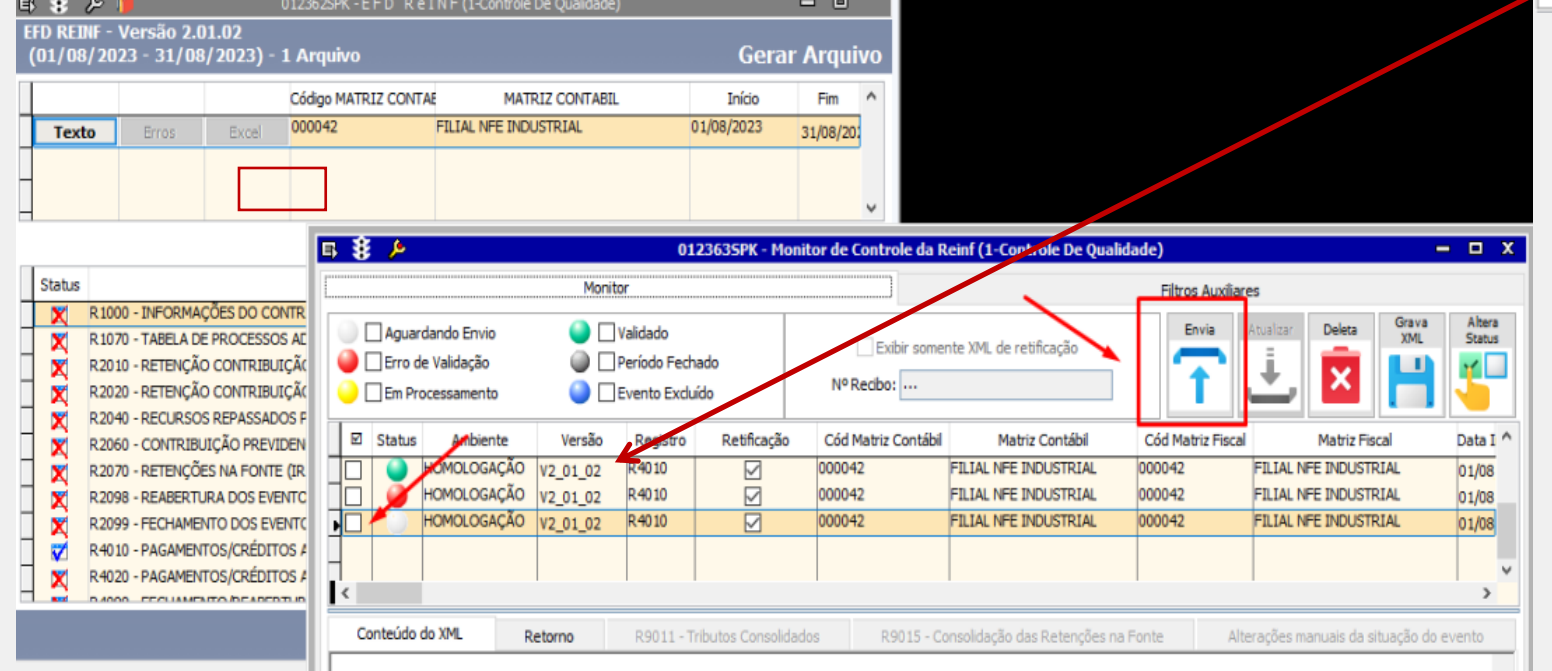

- $\checkmark$  O XML, apresenta os valores relacionado à Nota Lançada.
- ✓ Esse Exemplo do Imposto 10 está relacionado ao Cliente Estrangeiro, o Vinculo do Fornecedor aparece nesse campo

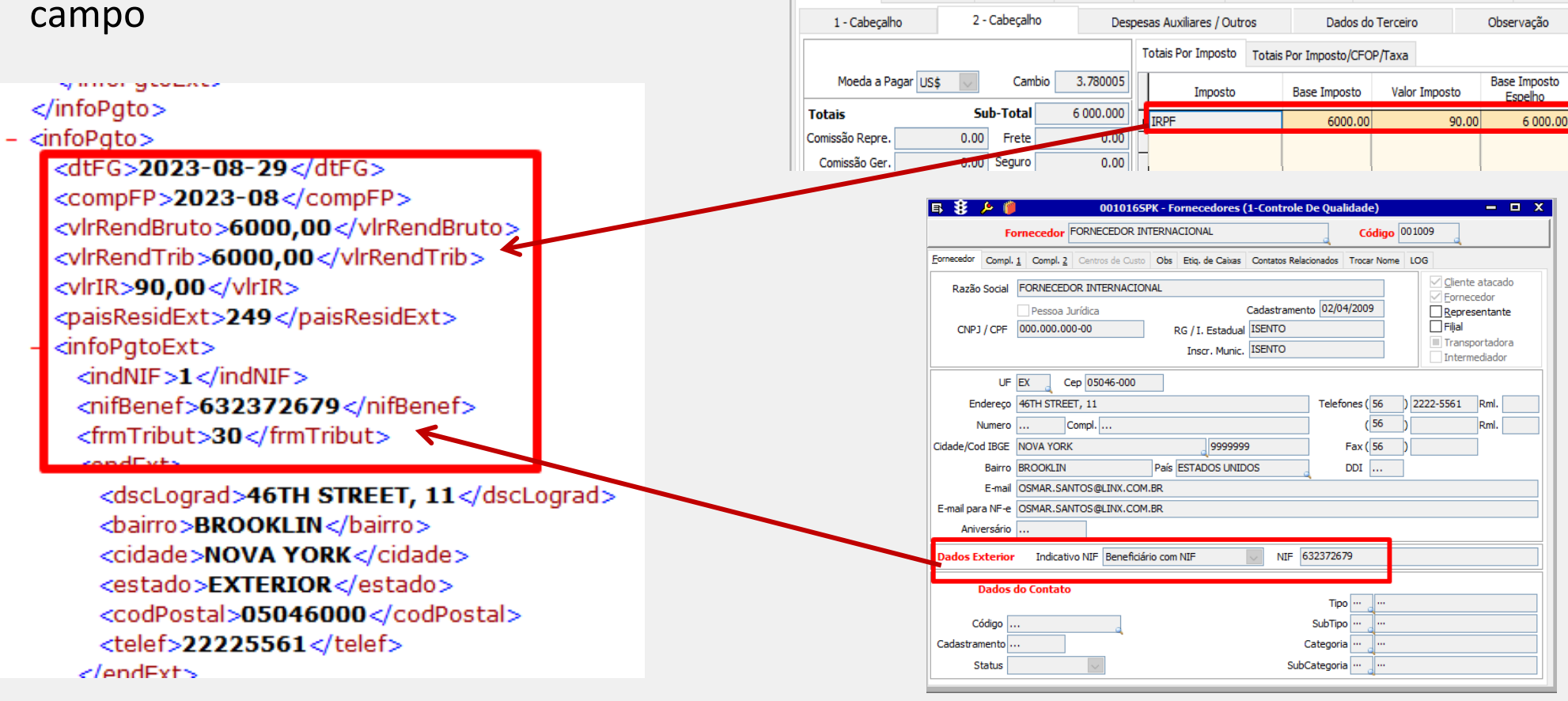

日 襄 戸

Cabeçalho

Natureza Op. 202.01

Filial Entrada 000042 | FILIAL NFE INDUSTRIAL

**Itens Fiscais** 

Terceiro 001009 FORNECEDOR INTERNACIONAL

## **Passo a Passo:**<br>✓ O XML, apresenta os valores relacionado **Evento R-4010**

005109SPK - Entradas de Notas Fiscais de Consumíveis (1-Controle De Qualidade)

 $\mathbf{R}$ 

Devoluções

202 COMPRA DE SERVIÇOS DIVERSOS

Pedidos de compra

NF / Fatura 6666

**COMPRAS** 

Notas Para Complemento

**Oficial** 

Complemento para Notas de Energia Elétrica/Água

Série A

COMPRA DE PRESTAÇÃO DE SERVICOS

Complemento para Notas de Servico (REINF)

Impostos

Retornos

 $x$ 

Conhecimento Relacionado

Valor Imposto

Espelho

6 000.00

 $NF-e$ 

90.00

#### **Passo a Passo:**

 $\checkmark$  Para o Imposto 53, segue o mesmo processo de parametrização

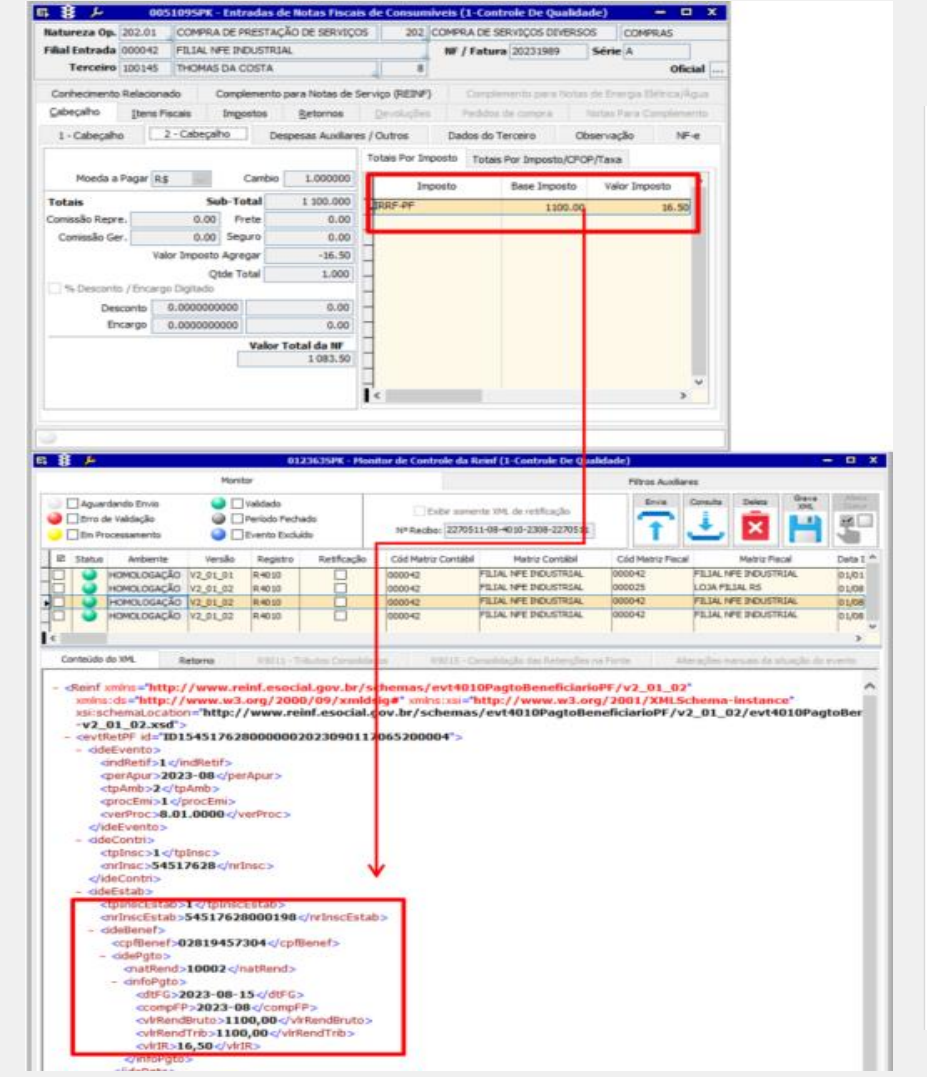

### **Evento R-4010**

#### $\checkmark$  Na Aba de Retorno aparece o Status do Envio

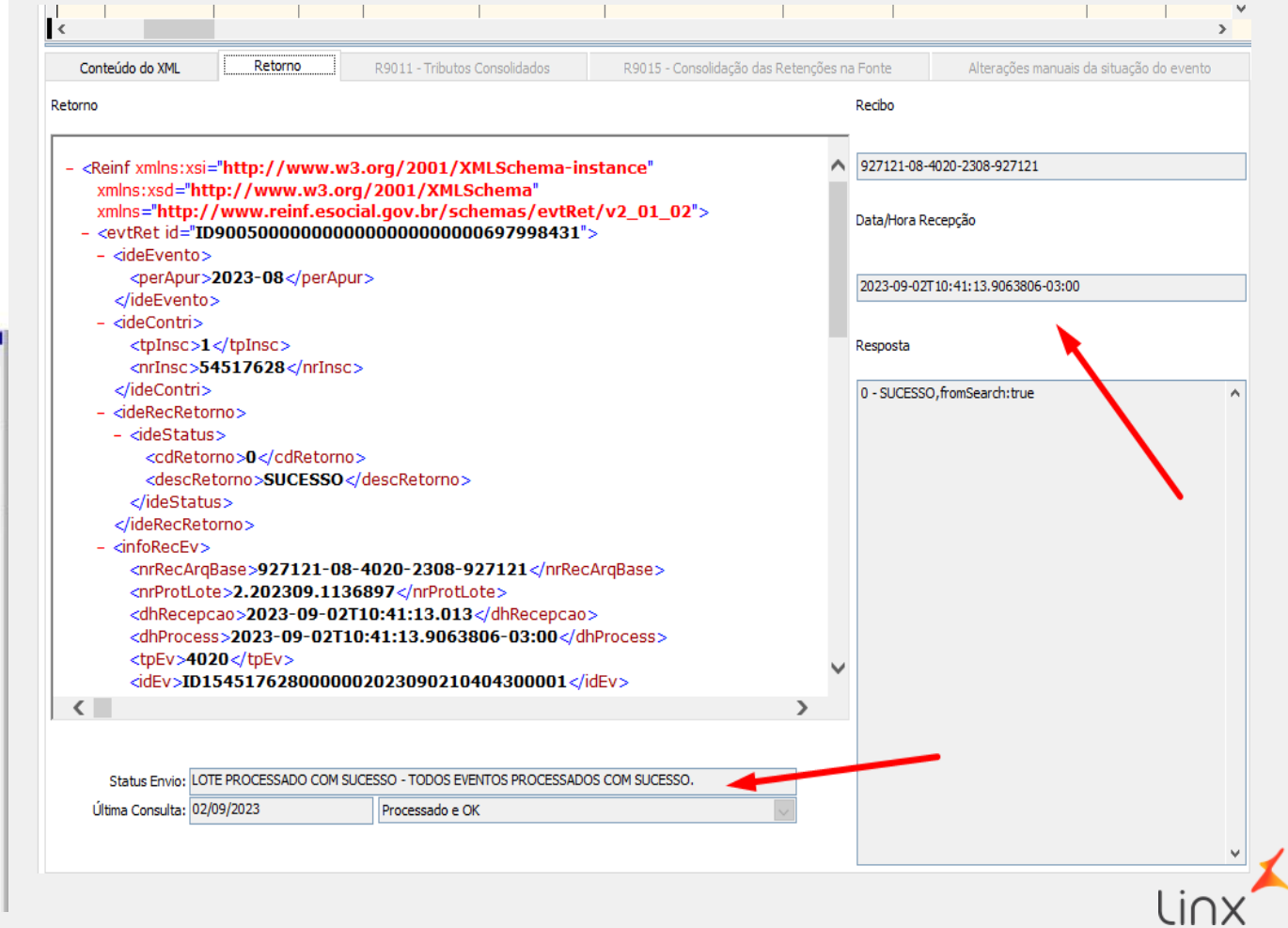

### Passo a Passo: Manual **Passo a Passo: Manual <b>Passo** e Passo a Passo: Manual **Passo a Passo: Manual Passo e Passo: Manual Passo e Passo: Manual Passo: Passo: Manual Passo: Passo: Passo: Passo: Passo: Passo: Passo: Passo: P**

- ✓ No Evento 4010 tem a opção de Lançar o registro Manualmente na tela EFD Reinf
- $\checkmark$  Clicar em inserir, informar os Dados na Grid
- ✓ Clicar em Avançar
- $\checkmark$  Gerar o Evento / Enviar pelo monitor

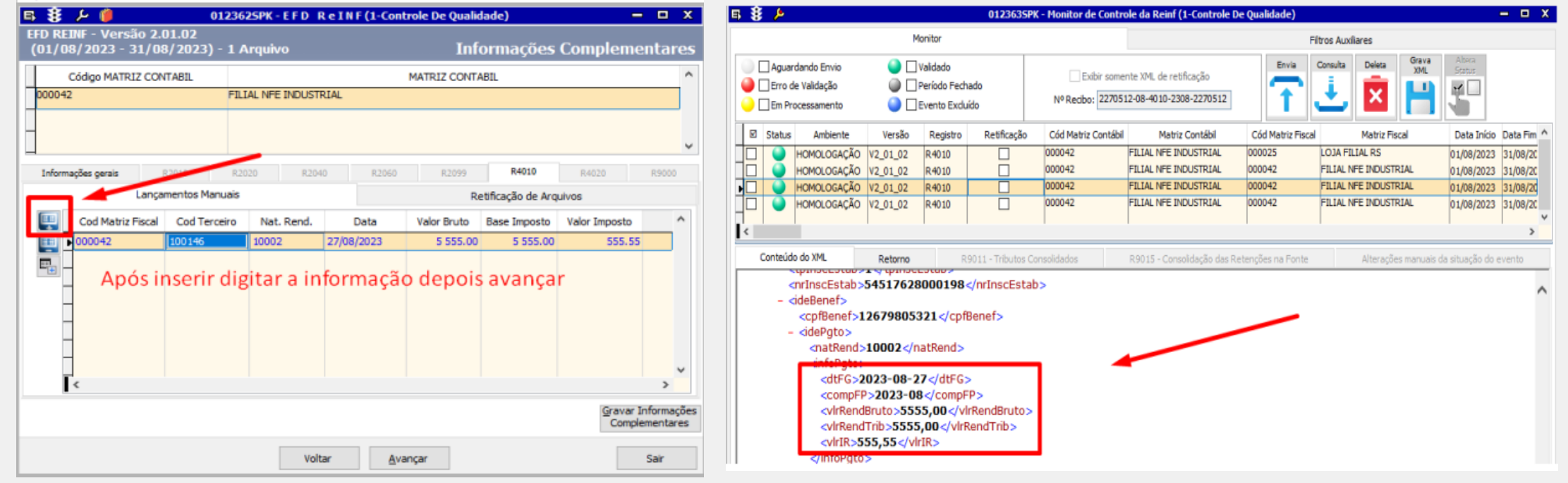

#### Passo a Passo: Importação CSV **Passo a Passo: Importação CSV**

 $\checkmark$  No Evento 4010 tem a opção de importar os dados para gerar o Evento

O formato esperado para esse arquivo de importação é o abaixo, qualquer valor fora desse padrão causará erro ou interpretação errada no momento da importação. As 'colunas' devem estar separadas por ponto-e-vírgula e os campos de valores devem possuir ponto decimal em formato americano, com o ponto no lugar da vírgula (999.99).

A informação dos dados obedece alguns critérios, a coluna de matriz fiscal aceita apenas matrizes fiscais vinculadas à matriz contábil apresentada na grid superior (matriz que está gerando os eventos) e a coluna de código do terceiro pesquisa informações na tabela do ERP, trazendo apenas registros em que o terceiro esteja configurado como PESSOA FÍSICA. As mesmas validações são feitas no momento da importação da planilha .CSV, os registros que não obedecerem essa regra serão descartados e não serão considerados para geração do evento.

#### **EX: COD\_MATRIZ\_FISCAL | COD\_CLIFOR | NATUREZA\_RENDIMENTO | DATA | VALOR\_BRUTO | BASE\_IMPOSTO | VALOR\_IMPOSTO**

#### **Exemplo Arquivo CSV**

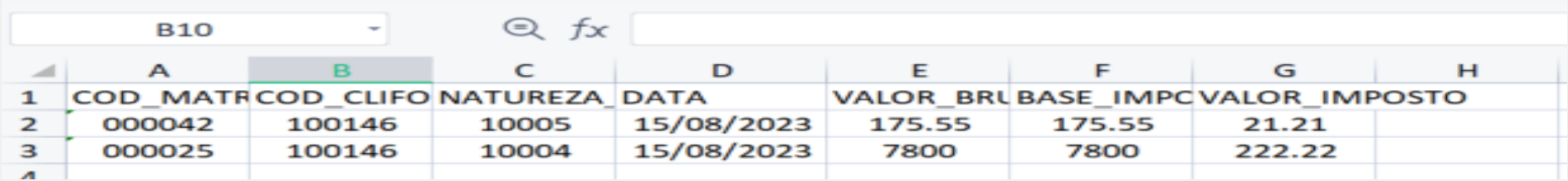

#### **Passo a Passo: Importação CSV**

- $\checkmark$  Clicar em Importar
- ✓ Selecionar o Arquivo CSV
- ✓ Clicar em Avançar
- $\checkmark$  Gerar o Evento

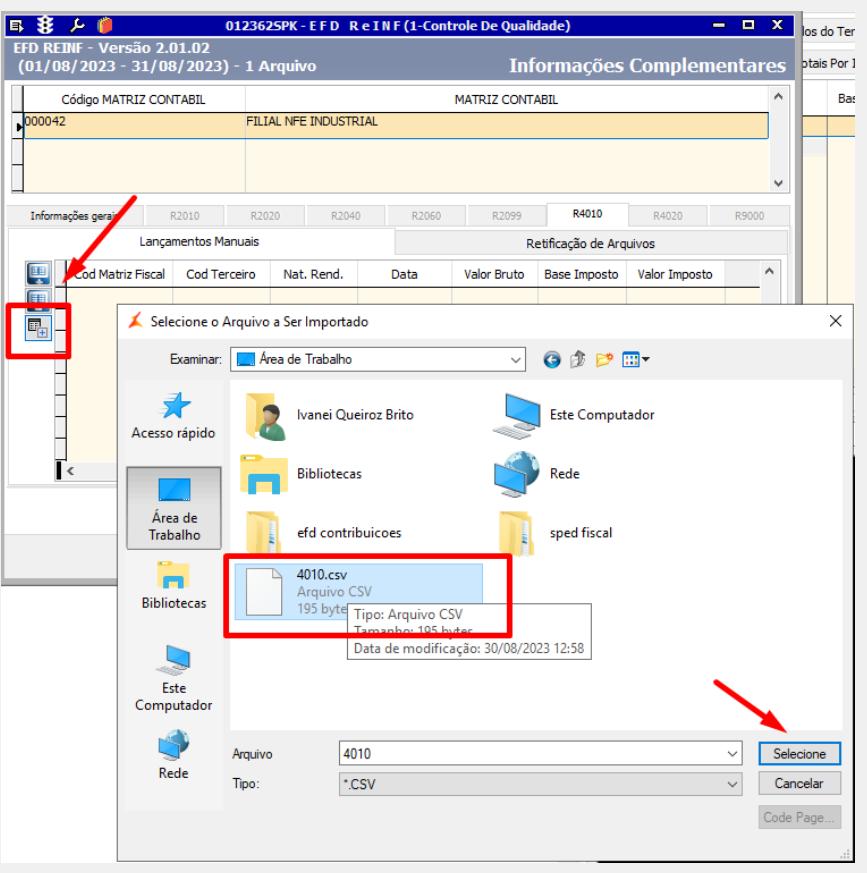

## **Evento R -4010**

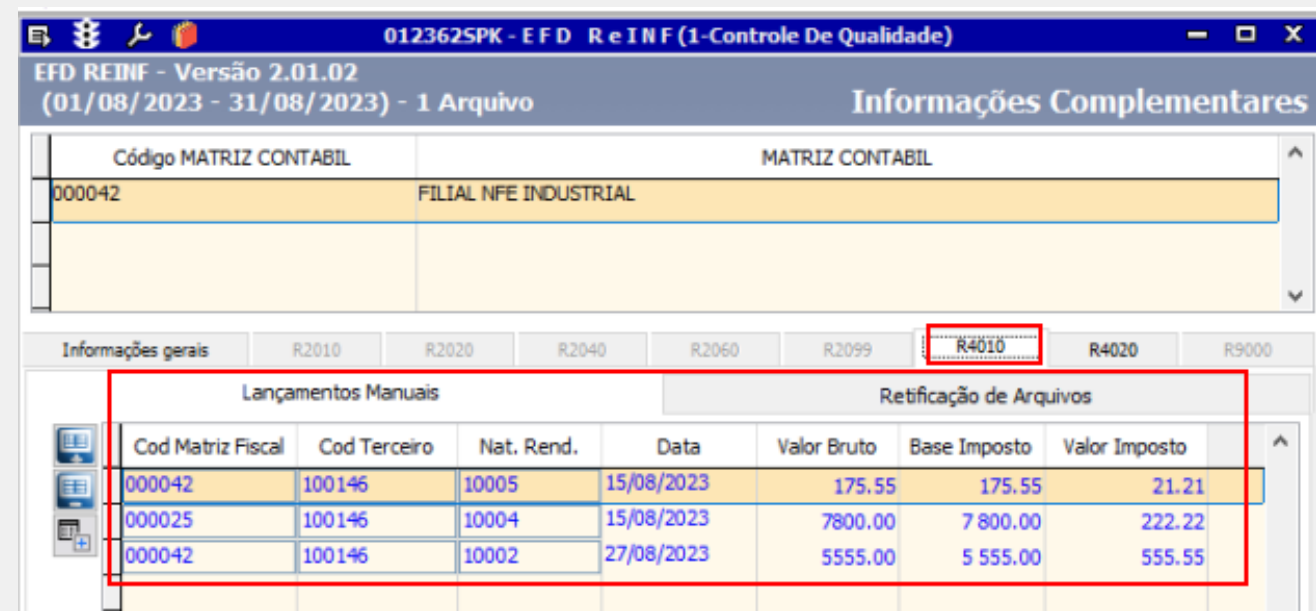

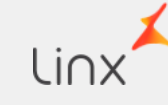

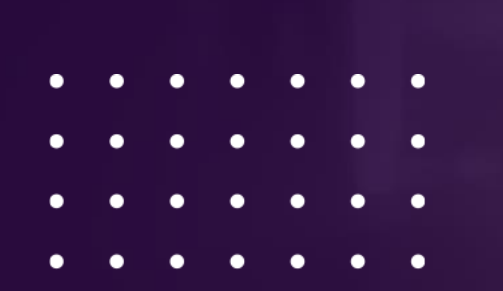

## **EVENTO R-4020**

Neste registro teremos a priori as informações de IRPJ, CSLL, PIS e COFINS.

Este registro deverá ser gerado quando for realizado um pagamento à Pessoa Jurídica que for sujeito a retenção na fonte dos impostos mencionados. A título de exemplo listamos as seguintes situações.: Pagto por prestação de serviço.

*Utilizar as Notas que tenham esses Impostos 3 - IRRF / 16-PC-CSL / 17-PIS-R / 18-COFINS-R / 19- CSLL / 20 - IRRF-R* 

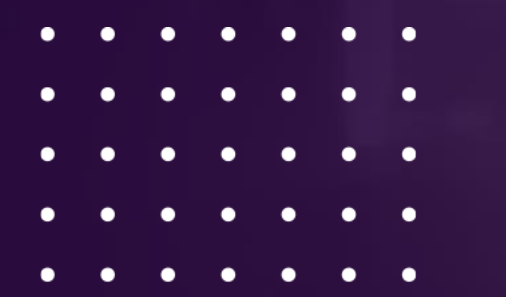

Premissas para Geração do Registro

- ✓ **Natureza de Entradas de Serviços**
- ✓ **Exceção de Imposto cadastrada para os** *Impostos 3 - IRRF / 16-PC-CSL / 17-PIS-R / 18-COFINS-R / 19- CSLL / 20 - IRRF-R (De acordo com o Serviço)*
- ✓ **Dados de Arrecadação cadastrada com os dados do Impostos vinculado à Exceção de Imposto**
- ✓ **Lançamento Padrão cadastrado e vinculado com a Natureza de Entrada e com o ID\_Arrecadação vinculado ao Imposto**
- ✓ **Emitir Nota Fiscal vinculado com a Natureza de Entradas, Exceção de Imposto, Lançamento Padrão e ID Arrecadação.**
- ✓ **Baixar os Títulos a pagar relacionado ao Imposto Retido** *16-PC-CSL / 17-PIS-R / 18-COFINS-R / 19- CSLL*

### Passo a Passo: **Passo a Passo: Passo a Passo: Passo a Passo: Passo a Passo: Passo a Passo: Passo: Passo: Passo: Passo: Passo: Passo: Passo: Passo: Passo: Passo: Passo: Passo: Passo: Pass**

#### *Importante***:**

- ✓ **Para Operações com Estrangeiros, se faz necessário vincular o NIF no Cadastro de Fornecedor**
- ✓ **Não inserir código de arrecadação na exceção de imposto, caso preencha o** *"código de arrecadação",* **o Evento não será gerado**
- ✓ **Para os Impostos com base no vencimento, seguir o processo padrão do Sistema, Fazendo a Baixa do titulo e gerar o Lançamento de impostos**
- ✓ *Impostos Previsto no 4020 : 16-PC-CSL / 17-PIS-R / 18-COFINS-R / 19- CSLL*

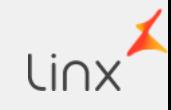

## Passo a Passo: *Passo a Passo:* **Passo a Passo:**

✓ O processo de parametrização Lançamento Padrão, Natureza Operação, item Fiscal, Exceção de Imposto, dados de Arrecadação (...), seguem o mesmo processo

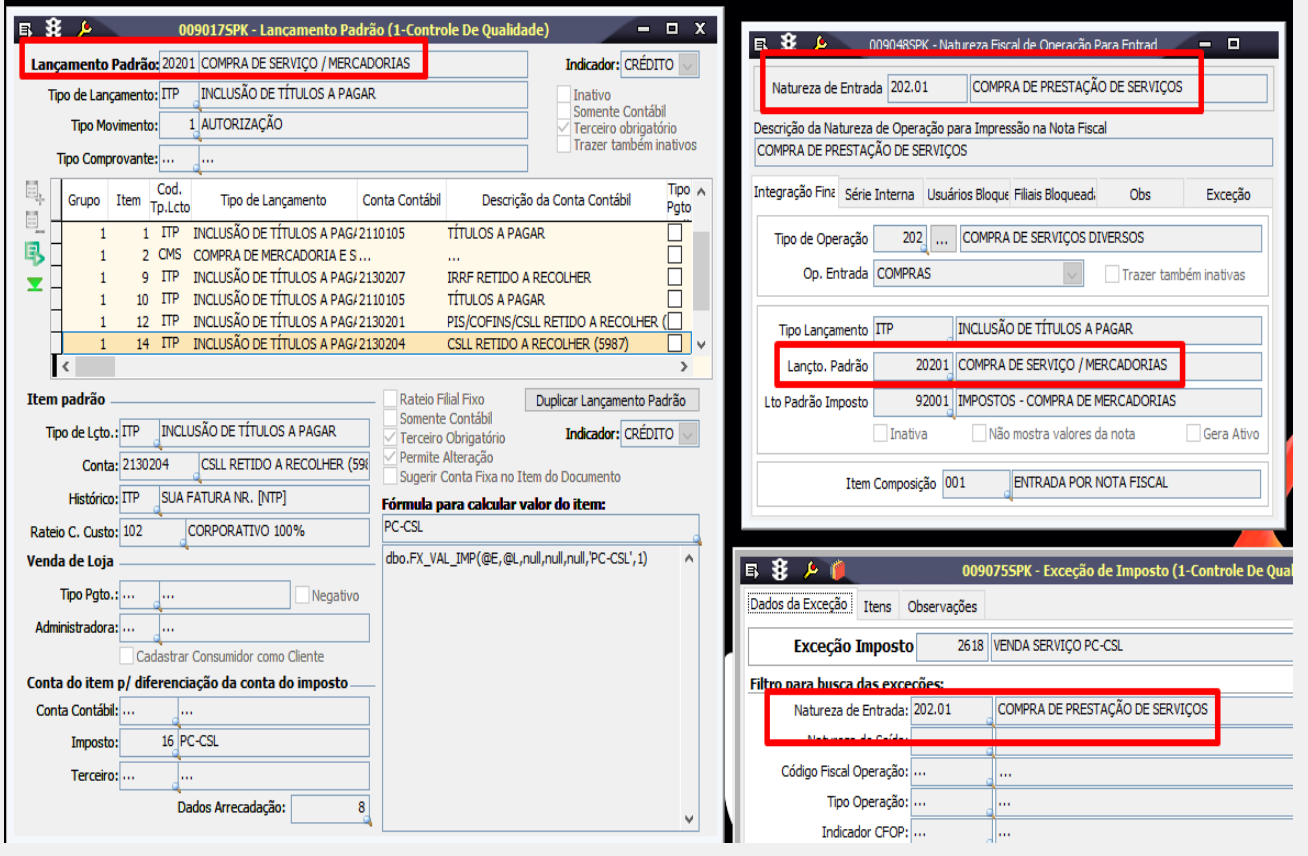

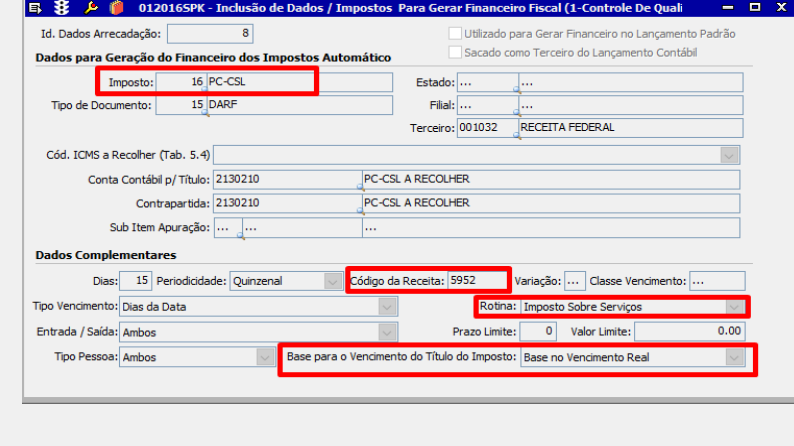

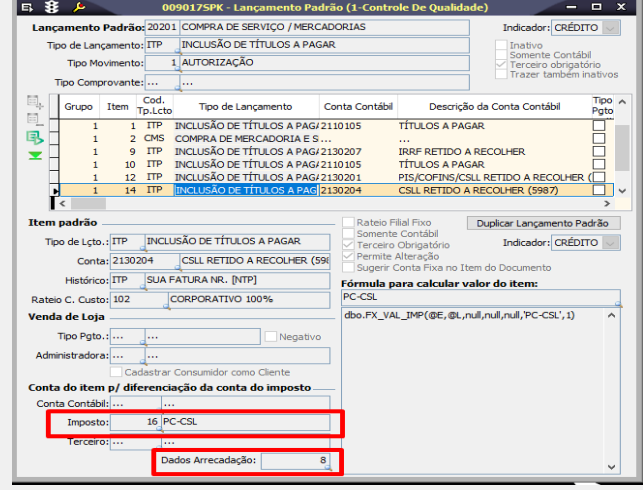

## Passo a Passo: *Passo a Passo:* **Passo a Passo:**

✓ Lançar a Nota Fiscal Vinculada à Natureza de Operação, Exceção de Imposto e ao Item Fiscal Vinculado a natureza do rendimento

![](_page_41_Picture_21.jpeg)

![](_page_41_Picture_4.jpeg)

### **Passo a Passo: Evento R-4020**

- $\checkmark$  Para o Imposto 03 IRRF não precisa ser baixado. Imposto gerado pela Emissão
- $\checkmark$  Os Impostos :16-PC-CSL / 17-PIS-R / 18-COFINS-R / 19- CSLL, é gerado pelo vencimento, por isso precisa seguir o padrão do sistema, fazer a baixa e gerar o Lançamento de Imposto.
- ✓ Quando for efetuar a baixa não pode ter diferenças nos lançamentos, precisa abrir a tela GERAÇÃO DOS LANCAMENTOS DE IMPOSTOS nesse Ícone Gerar Lcto. Impostos
- ✓ Após abrir a Tela selecionar os impostos e click em **GERAR.**

![](_page_42_Picture_53.jpeg)

![](_page_42_Picture_54.jpeg)

## Passo a Passo: **Evento R-4020**

O processo de Geração do Arquivo

Enviar o Evento e Receber o Retorno segue o mesmo já informado no 4010

![](_page_43_Picture_18.jpeg)

![](_page_44_Figure_0.jpeg)

## **EVENTO R-4099**

#### **Conceito do evento:**

É aquele pelo qual se informa o encerramento ou reabertura (se o movimento estiver fechado) da transmissão dos eventos periódicos da série R-4000 na EFD-Reinf em determinado período de apuração. No momento do fechamento, todas as informações prestadas relativas aos eventos periódicos dessa série são consolidadas e encaminhadas para a DCTFWeb.

#### Premissas para Geração do Registro

**Os Registros do Grupo 4000 deverão ser enviados e validados**

#### **Quem está obrigado:**

Todos os sujeitos passivos que devem transmitir os eventos do Grupo R-4000, no mês de referência.

#### **Prazo de envio:**

Deve ser transmitido até o dia 15 do mês subsequente ao mês de referência informado no evento, antecipando-se o vencimento para o dia útil imediatamente anterior quando não houver expediente bancário.

![](_page_44_Picture_11.jpeg)

#### **Passo a Passo:**

Para realizar esse procedimento precisamos certificar que o grupo R 4000 tenha sido enviado, o Registro 4099 é o fechamento/reabertura desses Eventos

![](_page_45_Picture_16.jpeg)

## Passo a Passo: *Passo a Passo:* **Passo a Passo:**

Para realizar esse procedimento precisamos certificar que o grupo R 4000 tenha sido enviado, o Registro 4099 é o fechamento/reabertura desses Eventos.

Após enviado os Eventos do grupo R4000 ficará com a cor cinza chumbo

![](_page_46_Picture_22.jpeg)

![](_page_46_Picture_5.jpeg)

## Passo a Passo: *Passo a Passo:* **Passo a Passo:**

Para Reabrir o Evento, no mesmo Campo informar a Reabertura

![](_page_47_Picture_15.jpeg)

![](_page_47_Picture_4.jpeg)

## **Passo a Passo: Retificação Evento R-4010 / 4020**

**A Retificação de registro os procedimento são iguais para os registro R 4010 e 4020**

![](_page_48_Picture_11.jpeg)

## **Evento R-9000 Passo a Passo: Retificação**

![](_page_49_Picture_10.jpeg)

![](_page_49_Picture_11.jpeg)

![](_page_49_Picture_4.jpeg)

![](_page_50_Figure_0.jpeg)

## **EVENTO R-9000**

#### **Exclusão dos Eventos do Grupo R-2000 e R-4000:**

O Registro R – 9000 Deve ser utilizado para excluir eventos enviados indevidamente do grupo R-2000 e R-4000

#### Premissas para Geração do Registro

**Pode ser efetuado sempre que gerar um arquivo indevidamente.**

![](_page_50_Picture_6.jpeg)

![](_page_50_Picture_7.jpeg)

## Passo a Passo: Retificação *Passo a Passo: Retificação*

#### **Para Excluir o Evento, selecionar o Evento R9000, Na Aba selecionar os Eventos que precisa ser Excluído**

![](_page_51_Picture_15.jpeg)

## Passo a Passo: Retificação *Passo a Passo: Retificação*

#### **Clicar em enviar**

#### **Após envio A cor dos eventos vai mudar para Azul**

![](_page_52_Picture_16.jpeg)

![](_page_53_Figure_0.jpeg)

## **EVENTO R-9015**

Para realizar esse procedimento precisamos certificar que o grupo R 4000 tenha sido enviado e o Registro R 4099 enviado para Fechamento.

Após o envio do registro R4099 o sistema deve retornar automaticamente o registro R9015 trazendo as informações contida nos registros do Grupo R4000.

![](_page_53_Picture_4.jpeg)

![](_page_53_Picture_5.jpeg)

## Passo a Passo: Retificação *Passo a Passo: Retificação*

**Após o Envio do 4099, Vai habilitar a Aba do Evento R9015 para consulta referente ao retorno do Fechamento do Evento R4099**

![](_page_54_Picture_16.jpeg)

## **EFD REINF**

- 
- 
- 
- 
- 
- 
- 

## **Fim**

![](_page_55_Picture_9.jpeg)

![](_page_55_Picture_10.jpeg)